# **事件 Trendtek群泰科技**

# **FixAlmGsml 使用手冊**

# **群泰科技股份有限公司**

www.Trendtek.com.tw

台北辦公室 TEL: 02-26560087 FAX: 02-26560097

高雄辦公室 TEL: 07-5520011 FAX: 07-5529595

目 錄

<span id="page-1-0"></span>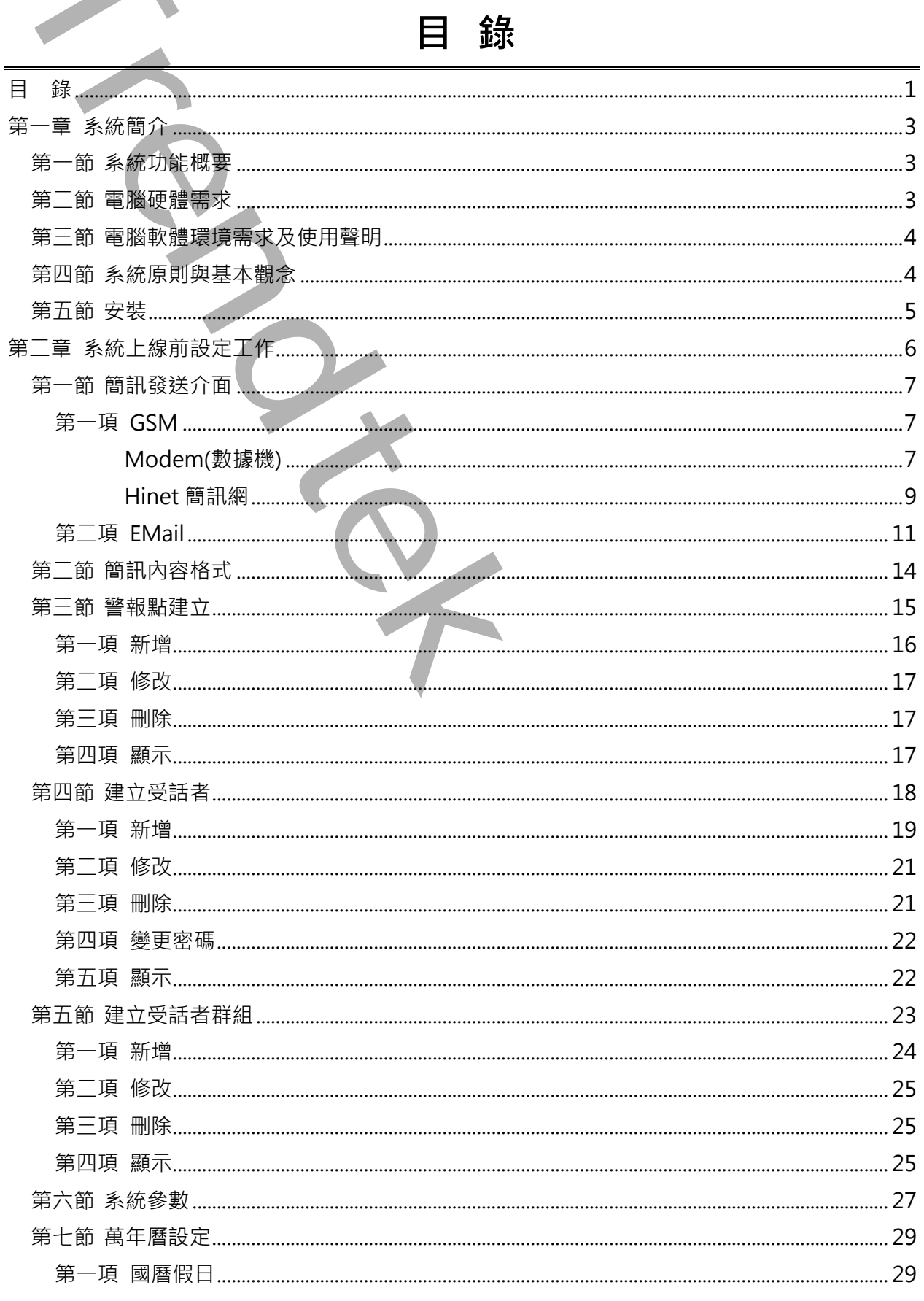

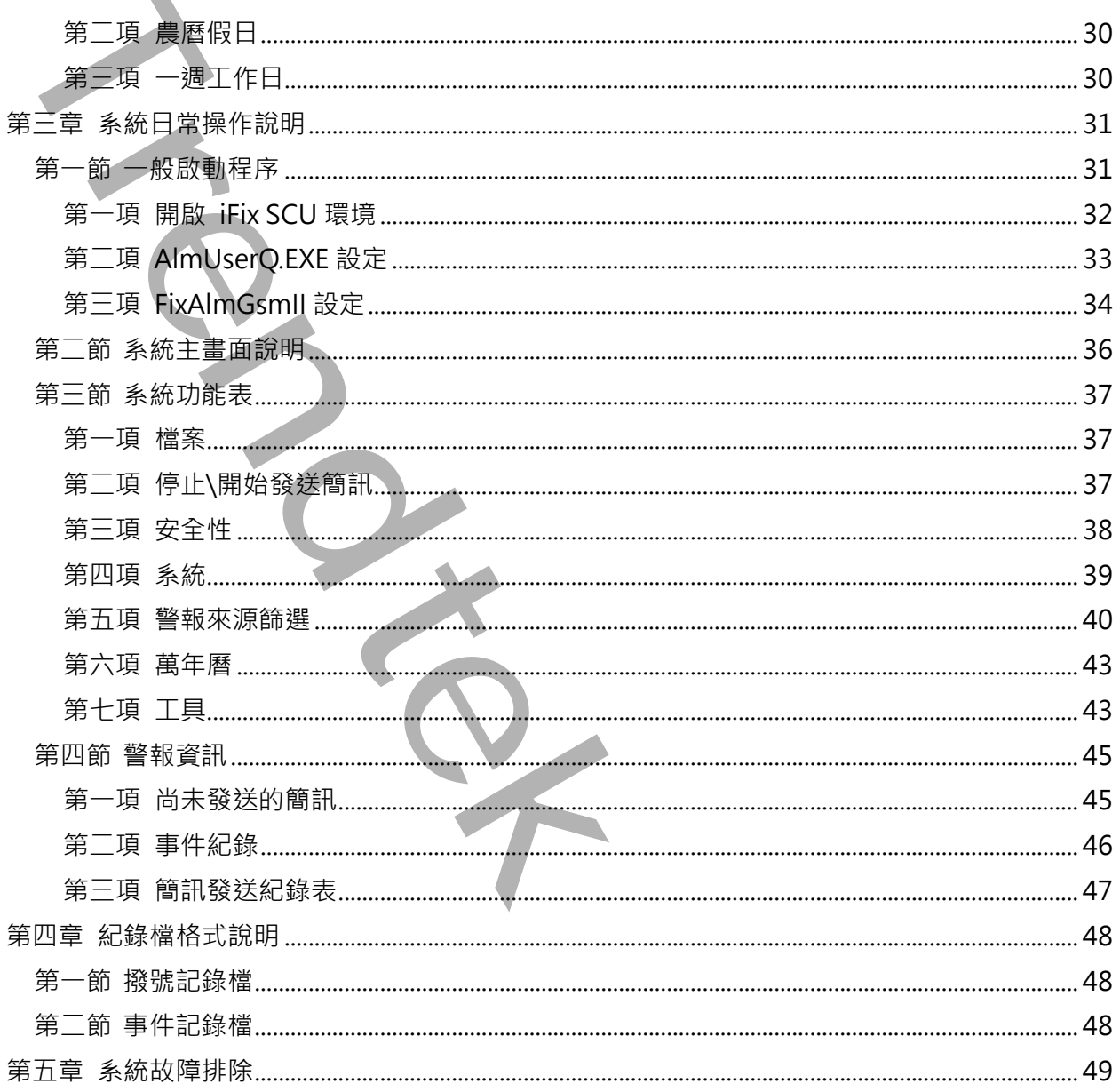

D.

# **第一章 系統簡介**

# <span id="page-3-1"></span>**第一節 系統功能概要**

<span id="page-3-0"></span>警報簡訊發送(FixAlmGSMII)模組的目的在於,一旦有任何異常狀況發生,能夠立即發 出警報通知管理者,並以簡訊或 EMail 告知問題所在。有效的達到防範未然的目的, 進而防止事故的擴大,減少損失。 第一章 系統前編<br>第一節 系統功能概要<br>301.11832進(FixAlmGSMII)機能均目的在於一旦有任何異常狀況發生<br>1.11832連續電波、減少時に以前にMail 台加阿姆所在・有效的建到防護<br>生前所止事故的 本来,以前最大,以下不下以MmGSM 功能機似,但FixAlm<br>法律加法:受益有可以维承不同的群乱分便管理<br>3.1145 - 2011年(1月1日) - 北京市場所での開発を提供。<br>5.1545 - 2011年(1月1日)

這個版本 FixAlmGSMII 與另一版本 FixAlmGSM 功能類似, 但 FixAlmGSMII 可以說 是 FixAlmGSM 的進階版。其差異:此版本有

群組功能:受話者可以繼承不同的群組方便管理。

工作時間範圍:群組可以指定不同工作時間,隸屬於群組的受話者,只有在工作時間 內,才會收到簡訊。

警報點:可以細分警報區域 AlarmArea、Tag、Tag.HI 等

支援安全機制功能

# <span id="page-3-2"></span>**第二節 電腦硬體需求**

- 1. 支援 iFIX
- 2. IBM 相容電腦, 一般桌上型電腦或工業電腦皆可。
- 3. Pentium-4 1GHz 或是更高等級 CPU
- 4. DRAM 512 MB 以上。
- 5. 600 MB 磁碟容量以上。
- 6. DVD ROM 光碟機一台
- 7. 多線 PCI 語音卡

# <span id="page-4-0"></span>**第三節 電腦軟體環境需求及使用聲明**

- 1. 支援 iFIX 6.0(含)以上版本
- 2. 作業系統支援 Microsoft Windows 7 以上繁體中文版。
- 3. Microsoft .net Framework 4.0 以上。
- 4. 如需發送警報電子郵件,需提供可用的 SMTP Server。
- 5. 本軟體模組之智慧財產權屬本公司所擁有,軟體與內容皆受著作權法、國際著作權條 約以及其它智慧財產權有關法律及條約保護。
- 6. 非經本公司書面同意,乙方不得以任何形式或方法,將本軟體模組或其任何元件 (包 含內嵌軟體與內容)進行出租、轉讓、複製、修改、解除單機授權使用限制或超出授權 數量共用本軟體;亦不得對本軟體或其任何元件進行分解、反編譯、反組譯或實施任 何反向工程。 **TRENDT SECTION SECTION**<br>
1. 支援IPX 60 (令)以上版本<br>
2. 作業系数率Microsoft Windows 7以上解解中文脉 、<br>
2. 作業系数率Microsoft Windows 7以上解解中文脉 、<br>
2. 作業系数率Microsoft Windows 7以上解解中文脉 、<br>
3. Microsoft.flet hamework 4.0以上,<br>
5. 本軟體論種子型作業構築中開法後條約5條 、
- 7. 使用本軟體模組之功能如因客戶系統需求而修改、調整、安裝測試、故障排除或教學, 則本公司將需視需求內容予以報價。
- 8. 有關軟體應用模組由本公司授權使用之,其授權使用內容以提供授權檔案為依據。

# <span id="page-4-1"></span>**第四節 系統原則與基本觀念**

- $\pm$ 各子系統整合過程中, 每一個 Alarm Area, Tag name 在所有圖控系統內必須 是唯一的,不可以重複,每一個 Alarm Area, Tag name 都要在前端加上廠區與 系統代碼,以便區隔。
- 以[受話群組]為中心,每一群組挑選合適的 Alarm Area, Tag name,接著再挑選 此群組的受話者成員。
- 最高優先等級的[受話群組],將會優先傳送簡訊。
- 為了簡化關聯設定工作,警報點、警報區域僅允許指定給受話者群組,而不首接 指定給個別單一受話者。
- 建議盡量多利用警報區域建立與受話者群組關聯,而非每一個警報點(Tag)逐一設 定所屬受話者群組,以減少負載。

# <span id="page-5-0"></span>**第五節 安裝**

- 1. 將 trFixAlmGsmII.exe、Proficy.iFixToolkit.Adapter2.dll、GlobalHook.dll、 kvNetClass.dll、hasp\_net\_windows.dll、 sntl\_adminapi\_net\_windows.dll、sntl\_adminapi\_windows.dll、 sntl\_adminapi\_windows\_x64.dll、trendtek.DB.dll、trendtek.iFix.dll、 trendtek.Library.dll、trFixAlmGsmII.mdb、Tendtek.lic 複製到同ㄧ個目錄 下。 **第五節 安装**<br>
1. 携はFixAlmGsmill.exe - Proficy.iFixToolkit.Adapter2.dll - Globall<br>
shitladininapi\_net\_windows.dll - snll\_adminapi\_windows.dll<br>
shitladininapi\_inet\_windows.dll - snll\_adminapi\_windows.dll<br>
shitladininapi\_inet\_w
	- 2. 將 AlmUserQ.EXE 複製到 iFix 根目錄。
	- 3. 如果要使用 Hinet 簡訊網功能,必須安裝、註冊下列元件:
		- 3.1. 將 S2ACOM.dll 複製到 Windows 系統目錄中, 例如:
			- 32 位元 Windows 作業系統> C:\WinNT\System32\。
			- 64 位元 Windows 作業系統> C:\Windows\SysWOW64\。
		- 3.2. 以「系統管理員身分」開啟命令提示字元,並於視窗中,輸入下列指令進行 註冊
			- 32 位元 Windows 作業系統> regsvr32
			- C:\WinNT\System32\S2ACOM.dll。
			- 64 位元 Windows 作業系統> regsvr32 C:\WinNT\

SysWOW64\S2ACOM.dll。

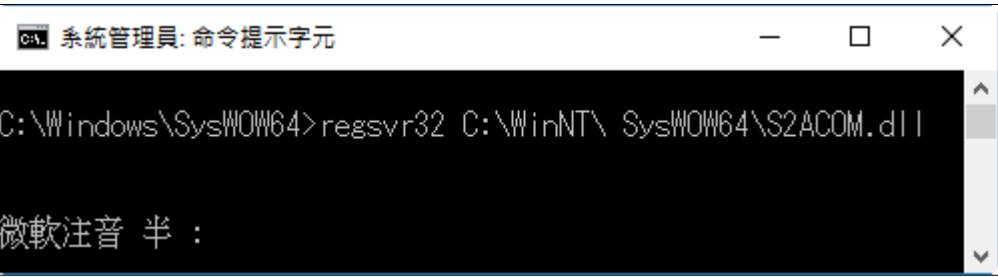

3.3.註冊成功將會出現「DllRegisterServer 在 S2ACOM.dll 成功」的視窗

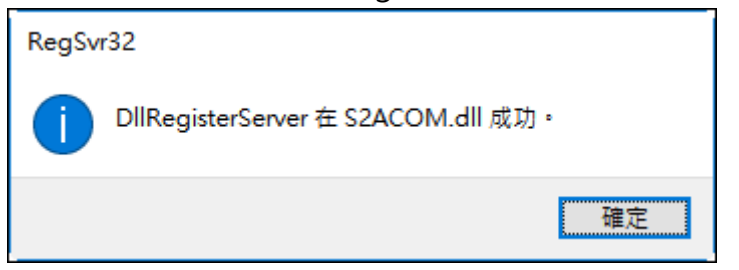

# **第二章 系統上線前設定工作**

第一次使用此系統時,應依照下列順序建立資料,系統才能正確運作。

- 1. 系統\簡訊發送介面
- 2. 系統\簡訊內容格式
- 3. 系統\警報點
- 4. 系統\受話者
- 5. 系統\受話群組
- 6. 系統\系統參數
- 7. 萬年曆設定

<span id="page-6-0"></span>對於[警報點]、[受話群組]、[受話者]、[萬年曆]的資料建立,你可以透過功能表 [檔案\匯出],將系統資料匯出成 CSV 格式。然後使用 EXCEL 快速新增,修改。接著 在透過功能表[檔案\匯入]指令,快速完成系統建立。 第二章 系统上線前的设定工作<br>- 文德国总系统等·海伦照下列顺序建立改科·系统才能正确理作<br>1. 网络斯特尔德科式<br>3. 家族警报<br>4. 系统受精素<br>5. 原始及及<br>5. 原始及及<br>7. 医中国政治<br>7. 医中国政治<br>7. 医中国政治医院<br>7. 医中国政治医院的医院的过程中,以其中政系统建立,<br>在实验力服务临家医人指令《数法中政系统建立,<br>在实验力服务临家医人指令《数法中政系统建立,

# **第一節 簡訊發送介面**

<span id="page-7-0"></span>透過此介面你可以決定透過哪些介面傳送訊息給使用者。目前的介面有 GSM 與 Mail 方式。

點選功能表[系統\簡訊發送介面]

Message Subject:你可以輸入簡訊的主旨,對 Email 來說它就是 Email 的信 件主旨,對 GSM 簡訊來說它會是簡訊開頭字串

# <span id="page-7-1"></span>**第一項 GSM**

若要使用 GSM 發送簡訊, 請勾選 GSM 。然後由 Device 清單挑選簡訊發送的 機型。目前有支援 standard modem、wavecom、Hinet 簡訊網。

# <span id="page-7-2"></span>◆ **Modem(數據機)**

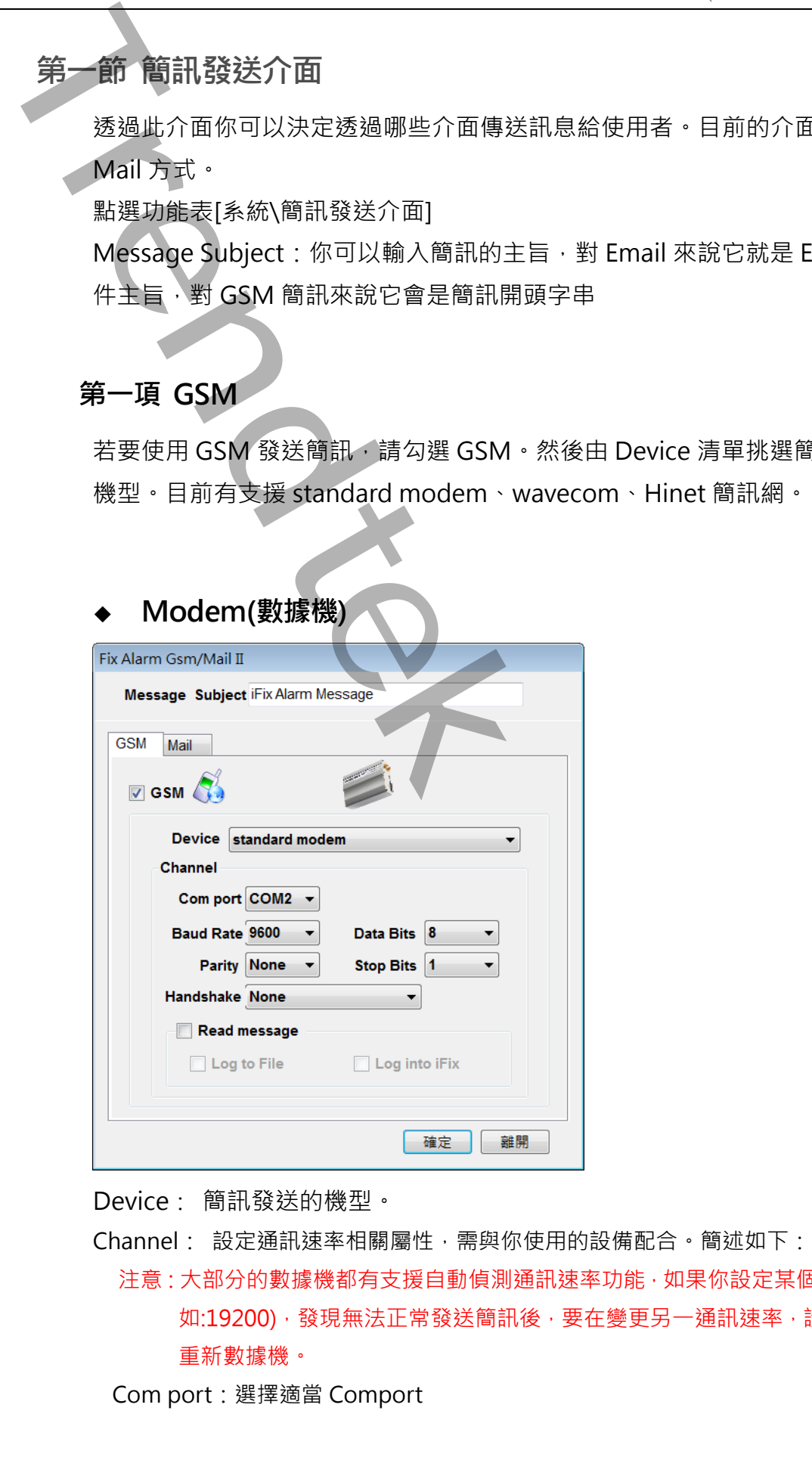

Device: 簡訊發送的機型。

Channel: 設定通訊速率相關屬性,需與你使用的設備配合。簡述如下:

注意:大部分的數據機都有支援自動偵測通訊速率功能,如果你設定某個錯誤速率(例 如:19200),發現無法正常發送簡訊後,要在變更另一通訊速率,請記得數據機 重新數據機。

Com port:選擇適當 Comport

Baud Rate:通訊速度(須配合 modem)

Data Bits:資料長度(須配合 modem)

Stop Bits:停止位元(須配合 modem)

Parity:同位元(須配合 modem)

Handshake: 交握方式

Read message: 是否要接收簡訊。當收到簡訊時,發送者的電話號碼必須是此模組所 建立的受話者,才會被接受顯示在畫面及記錄。當簡訊接收讀取完畢,便會立即 刪除。 **Paul Rate : 地球連続名前の - Maximum Dala-Bits : 資料是使用記 modern)**<br>
Stop Bits : 資料是使用記 modern)<br>
Stop Bits : 子川位元後起合 modern)<br>
Pandshake : 交通方式<br>
Readmessige : 子古管理收断所 - 電影門問用 - 破害物証確検索取<br>
Pandshake : 交通方式<br>
Readmessige : 子音管理收断在量の表示

接收簡訊的格式: pwd controlcode tagname value

pwd> 密碼。受話者在資料庫必須有設定密碼者,才可以使用此功能。密碼與後 面的 controlcode 之間需有空格。

> controlcode>控制碼,不分大小寫。目前支援 ACK(確認)、CLOSE(關閉)、 OPEN(開啟)、WRITE(寫入 AI)、READ。控制碼需與前面 pwd 及後面的 tagname 之間需有空格。

控制碼可以縮寫> ACK=A、CLOSE=C、OPEN=O、W=W、READ=R

tagname >實際 tagname · 格式為 node.tag.field · tagname ·

可以只有單一 tag 名稱,則 node 便為本機, field 便為 A CV。

tagname 需與前面 controlcode 及後面的 value 及後面的字串之間有空 格。

範例:12345 CLOSE DI1

value >數值。僅針對 WRITE 控制碼才需要此數值。ACK、CLOSE、OPEN、READ 不需要此參數。

範例:12345 write AI1 55

範例:

12345 ACK AI1 12345 close DI1 12345 open DI1 12345 write AI1 55 12345 read AI1

注意:此功能,受話者在資料庫必須有設定密碼,並且受話者必須屬於

「Administrator」角色的受話群組。

Log to File: 將簡訊紀錄下來。

Log to iFix: 將簡訊紀錄在 iFix 的 Alarm LOG 內。

注意:有些 4G 電信公司目前僅支援 Unicode,不支援 ASCII。遇到這種情況可以透過參 數/UC 來強迫使用 Unicode。

<span id="page-9-0"></span>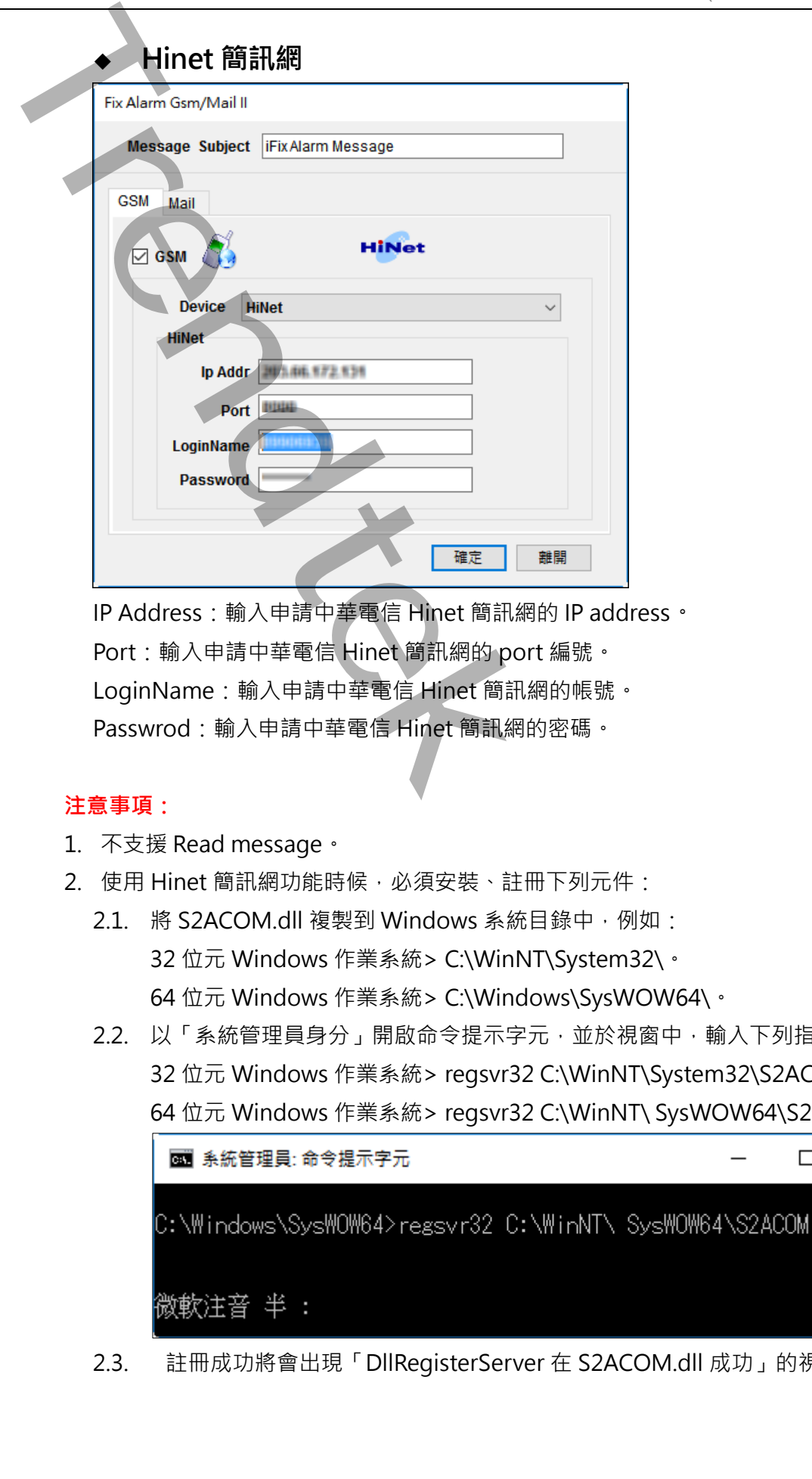

IP Address:輸入申請中華電信 Hinet 簡訊網的 IP address。 Port:輸入申請中華電信 Hinet 簡訊網的 port 編號。 LoginName:輸入申請中華電信 Hinet 簡訊網的帳號。 Passwrod:輸入申請中華電信 Hinet 簡訊網的密碼。

### **注意事項:**

- 1. 不支援 Read message。
- 2. 使用 Hinet 簡訊網功能時候,必須安裝、註冊下列元件:
	- 2.1. 將 S2ACOM.dll 複製到 Windows 系統目錄中, 例如: 32 位元 Windows 作業系統> C:\WinNT\System32\。 64 位元 Windows 作業系統> C:\Windows\SysWOW64\。
	- 2.2. 以「系統管理員身分」開啟命令提示字元,並於視窗中,輸入下列指令進行註冊 32 位元 Windows 作業系統> regsvr32 C:\WinNT\System32\S2ACOM.dll。 64 位元 Windows 作業系統> regsvr32 C:\WinNT\ SysWOW64\S2ACOM.dll。

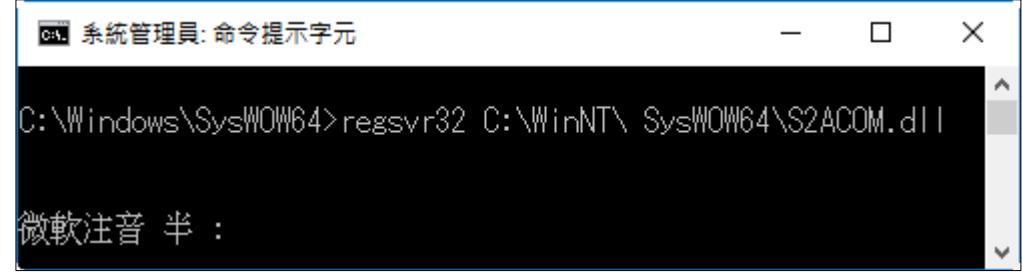

2.3. 註冊成功將會出現「DllRegisterServer 在 S2ACOM.dll 成功」的視窗

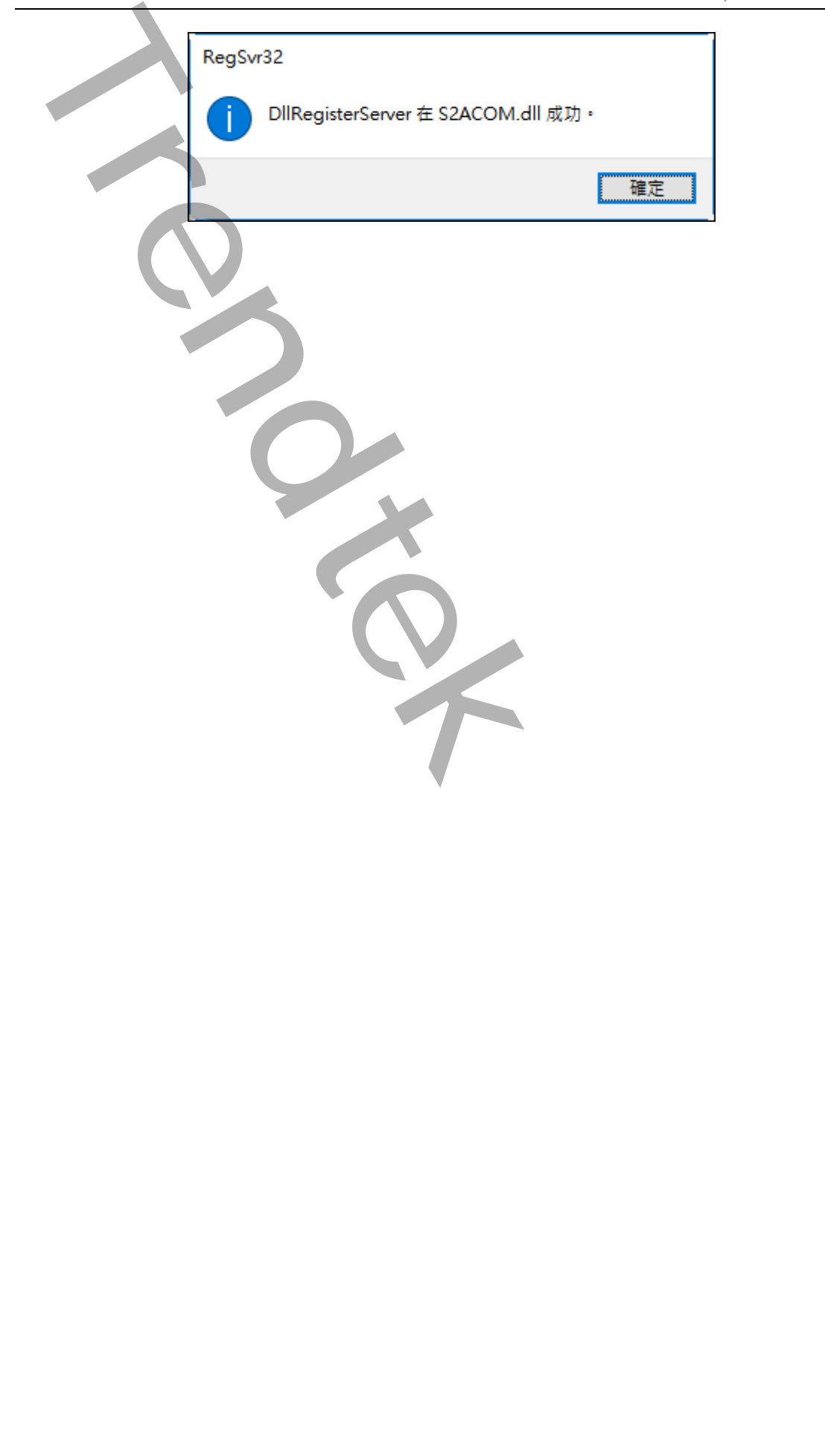

<span id="page-11-0"></span>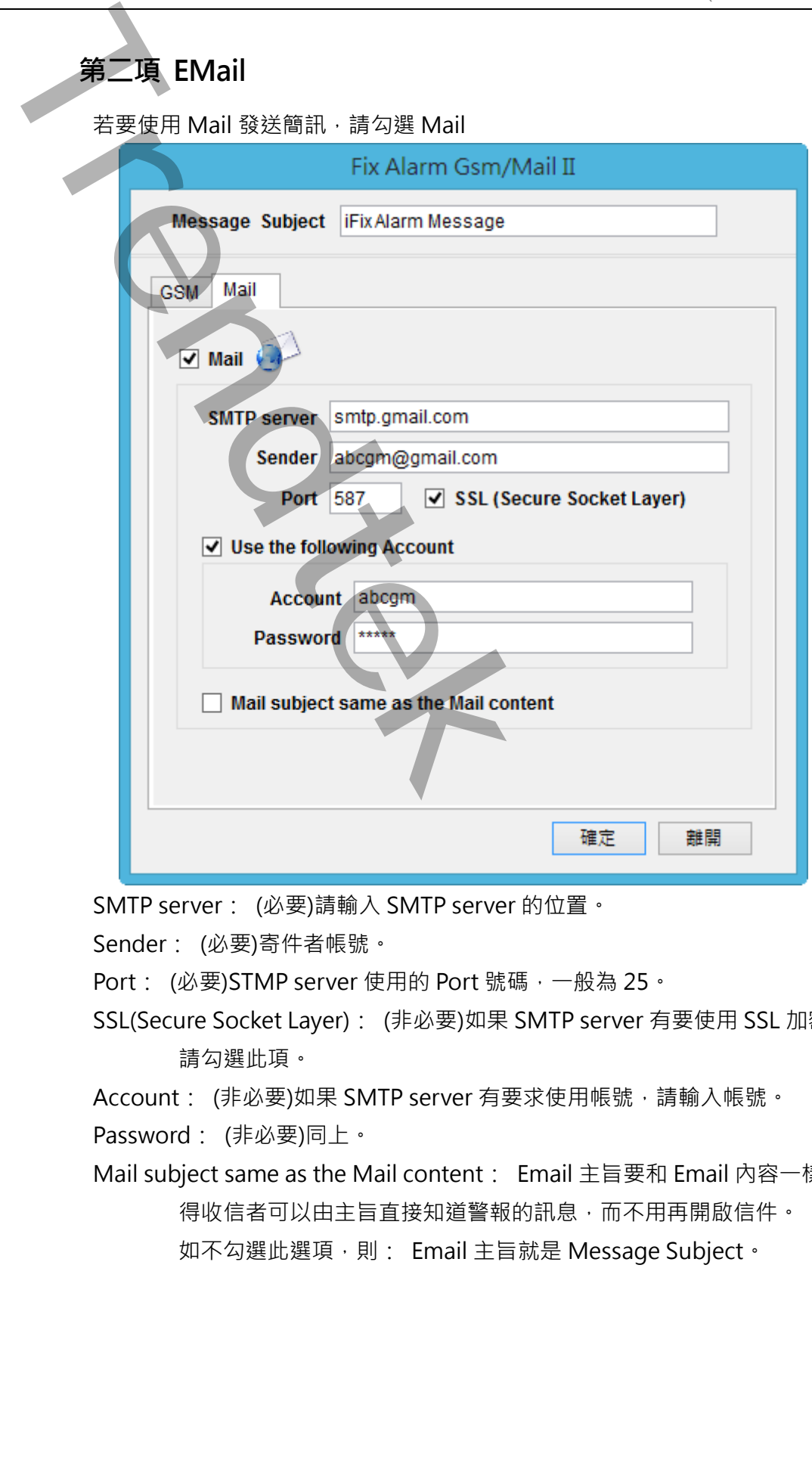

SMTP server: (必要)請輸入 SMTP server 的位置。

Sender: (必要)寄件者帳號。

Port: (必要)STMP server 使用的 Port 號碼,一般為 25。

SSL(Secure Socket Layer): (非必要)如果 SMTP server 有要使用 SSL 加密方式時, 請勾選此項。

Account: (非必要)如果 SMTP server 有要求使用帳號, 請輸入帳號。

Password: (非必要)同上。

Mail subject same as the Mail content: Email 主旨要和 Email 內容一樣, 此選項使 得收信者可以由主旨直接知道警報的訊息,而不用再開啟信件。

如不勾選此選項,則: Email 主旨就是 Message Subject。

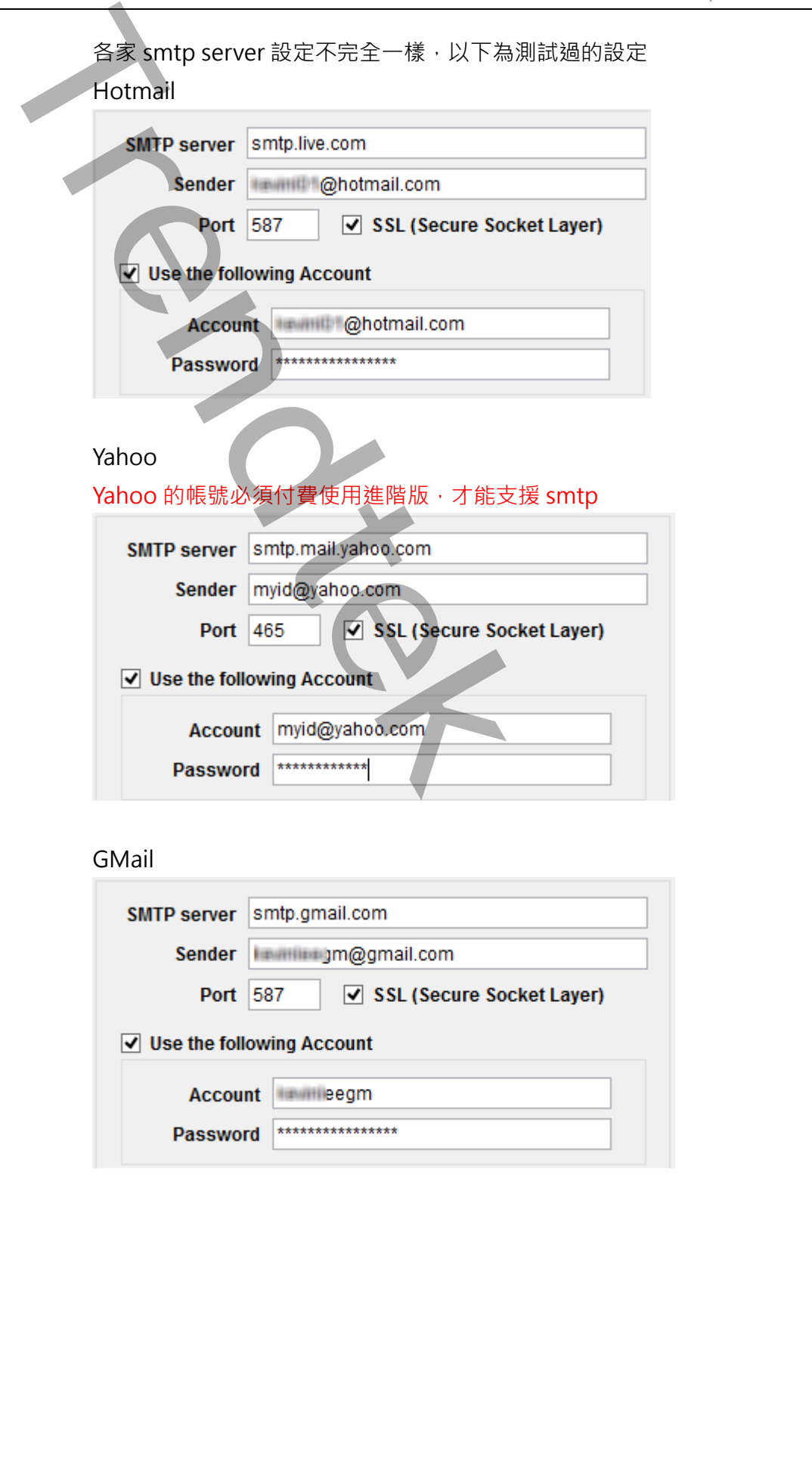

# Yahoo

Yahoo 的帳號必須付費使用進階版,才能支援 smtp

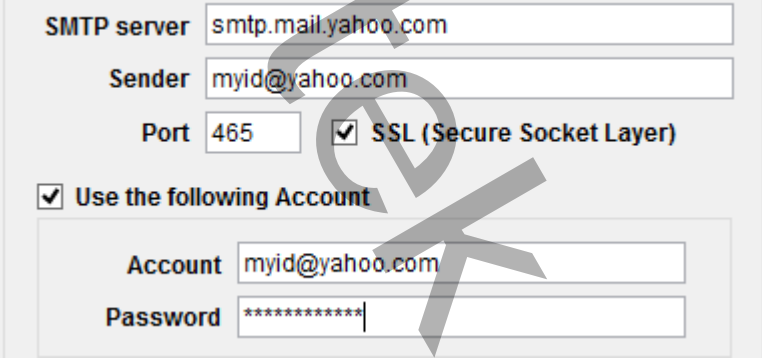

# GMail

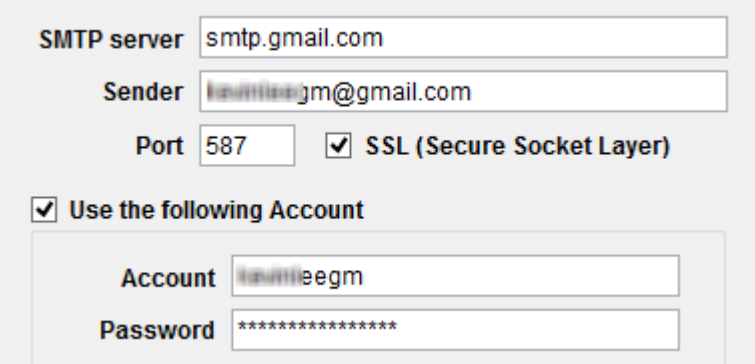

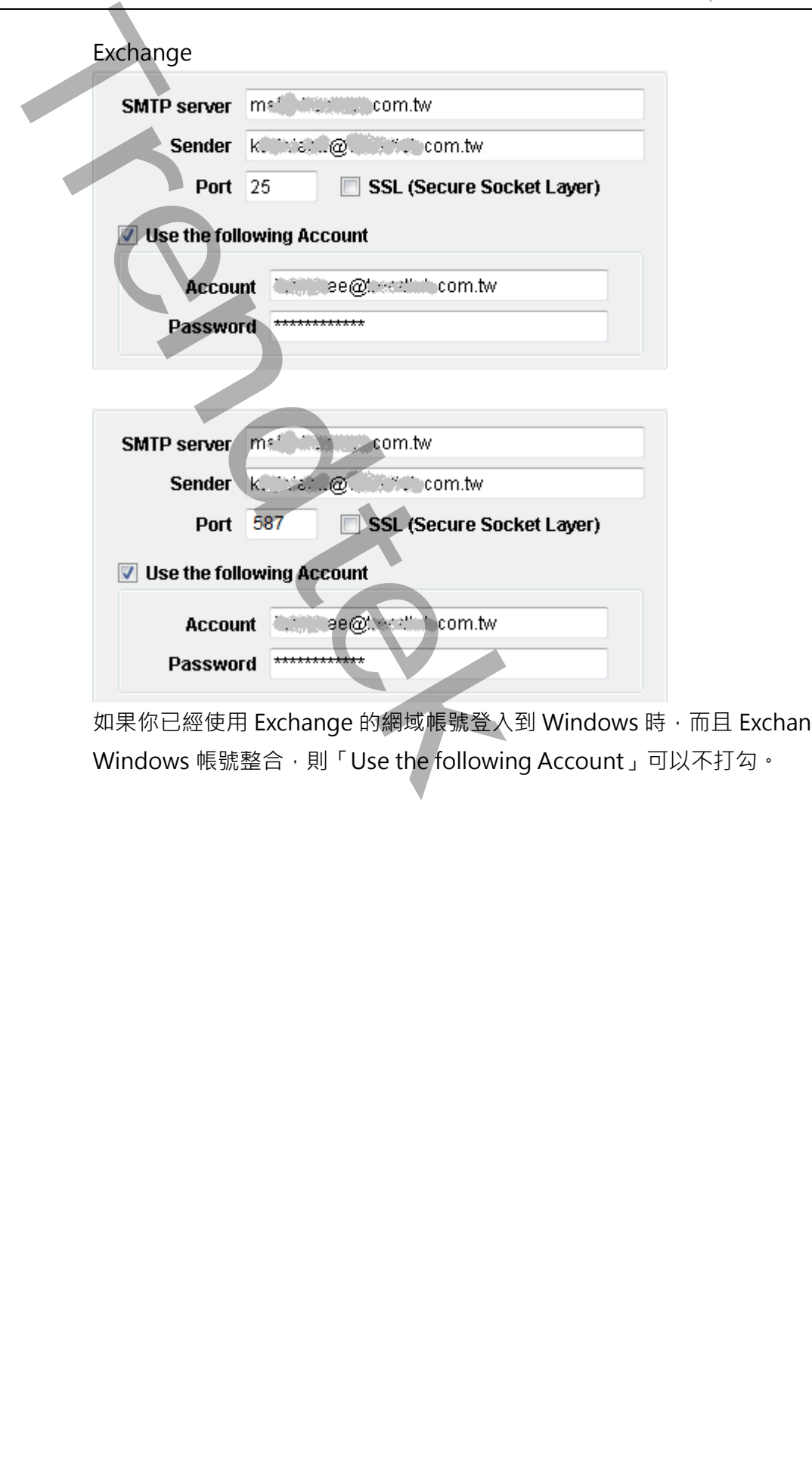

如果你已經使用 Exchange 的網域帳號登入到 Windows 時,而且 Exchange 支援 Windows 帳號整合,則「Use the following Account」可以不打勾。

<span id="page-14-0"></span>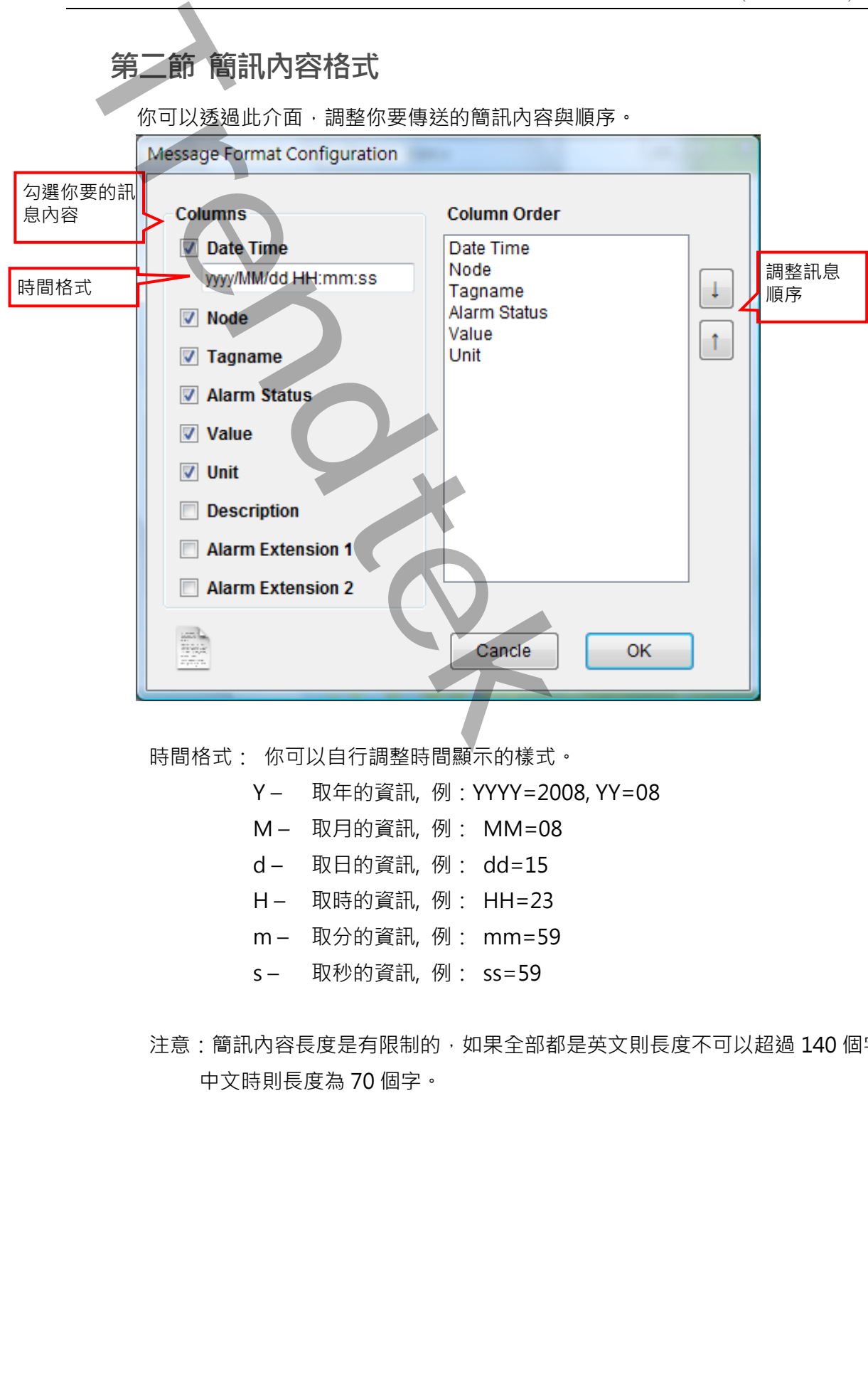

時間格式: 你可以自行調整時間顯示的樣式。

Y – 取年的資訊, 例:YYYY=2008, YY=08 M – 取月的資訊, 例: MM=08 d – 取日的資訊, 例: dd=15 H – 取時的資訊, 例: HH=23 m – 取分的資訊, 例: mm=59 s – 取秒的資訊, 例: ss=59

注意:簡訊內容長度是有限制的,如果全部都是英文則長度不可以超過 140 個字,含有 中文時則長度為 70 個字。

# <span id="page-15-0"></span>**第三節 警報點建立**

點選功能表 [系統\警報點]來建立警報點。

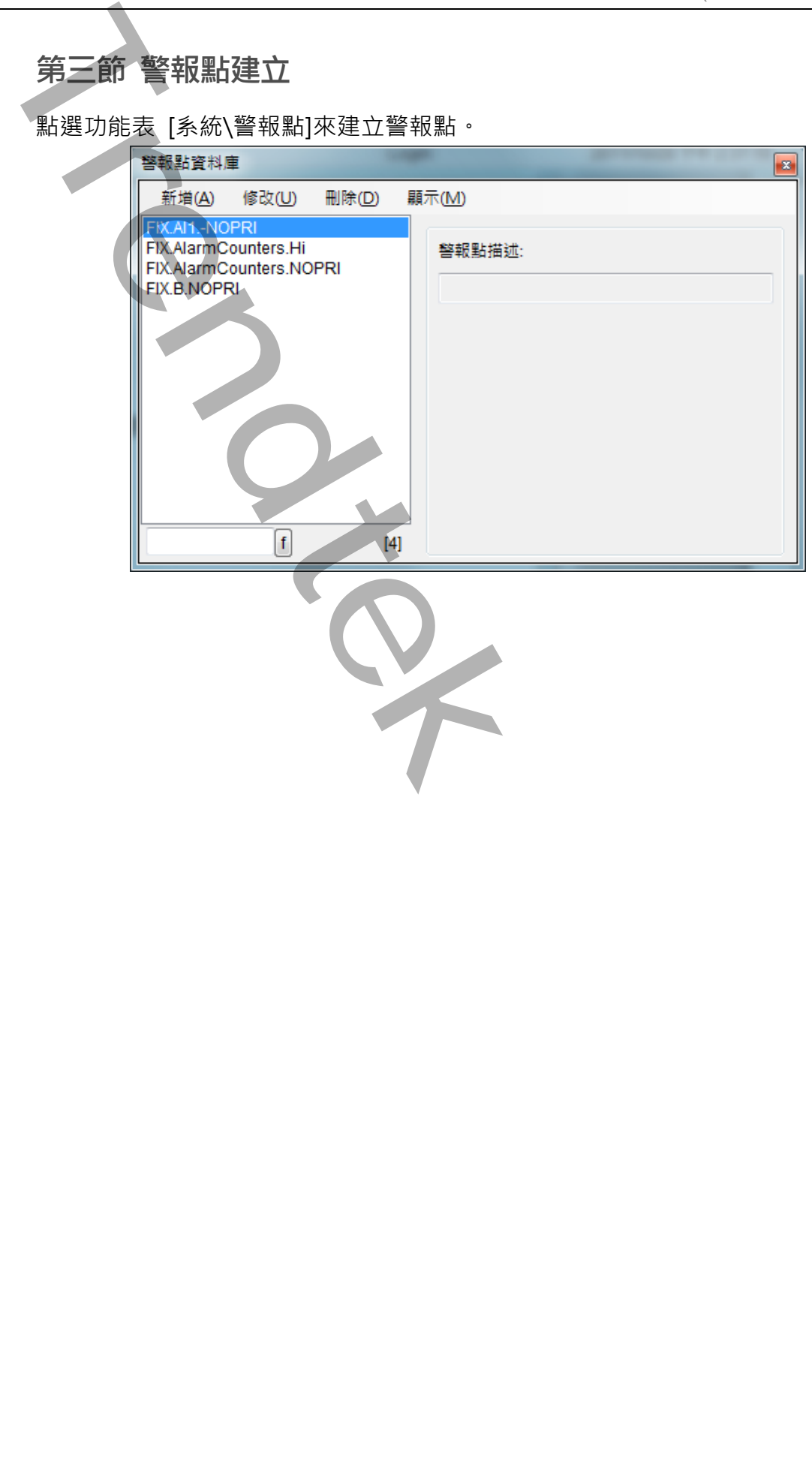

<span id="page-16-0"></span>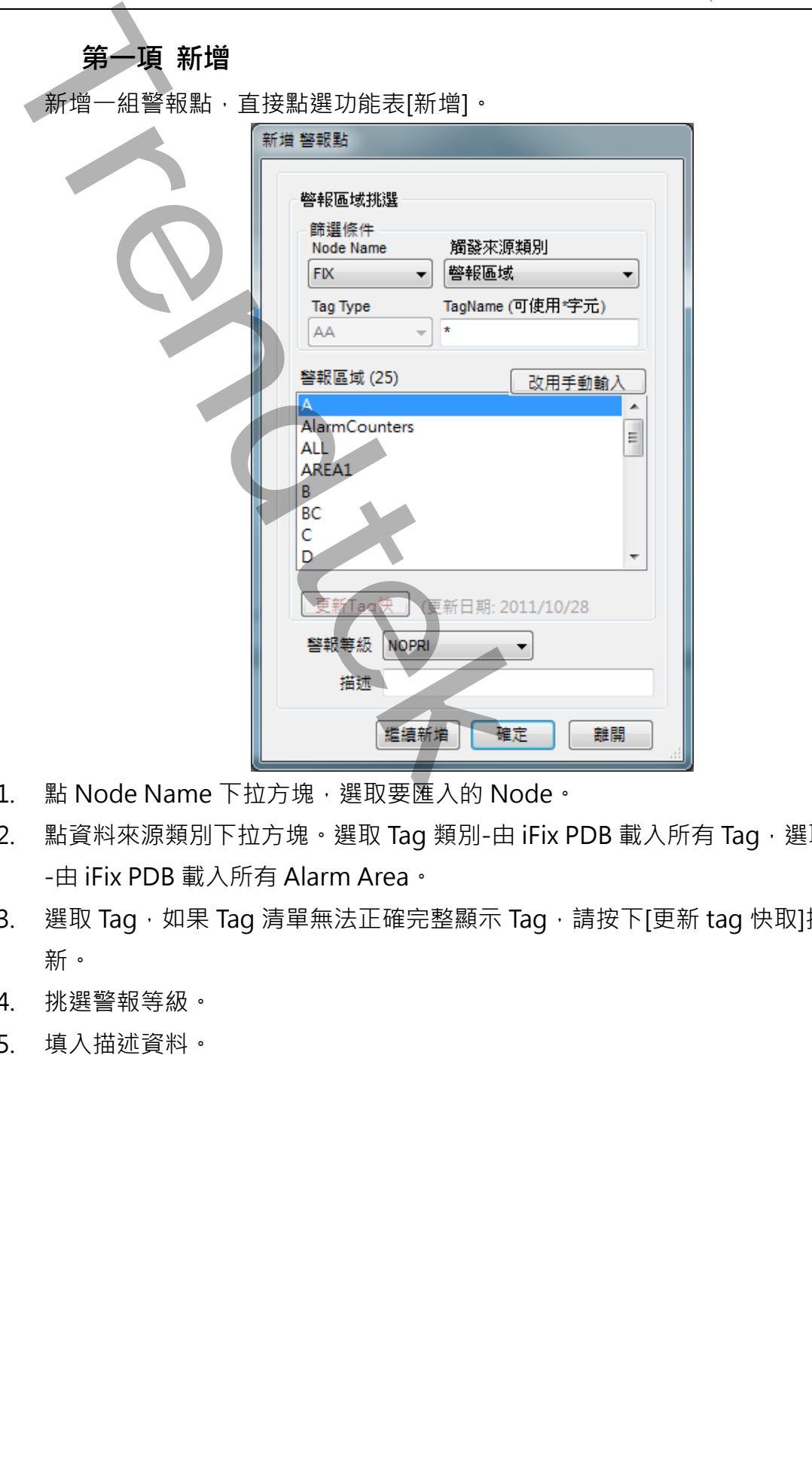

- 1. 點 Node Name 下拉方塊,選取要匯入的 Node。
- 2. 點資料來源類別下拉方塊。選取 Tag 類別-由 iFix PDB 載入所有 Tag,選取警報區域 -由 iFix PDB 載入所有 Alarm Area。
- 3. 選取 Tag,如果 Tag 清單無法正確完整顯示 Tag,請按下[更新 tag 快取]按鈕來刷 新。
- 4. 挑選警報等級。
- 5. 填入描述資料。

<span id="page-17-0"></span>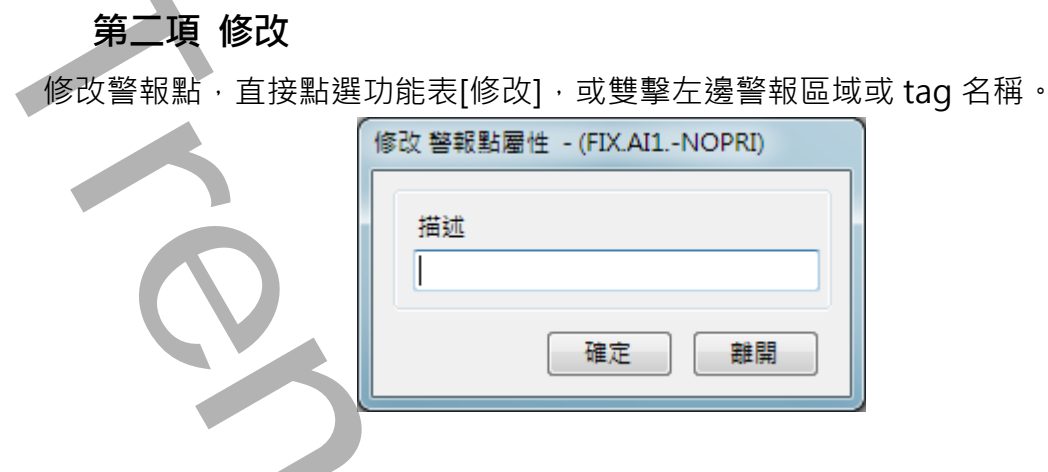

# <span id="page-17-1"></span>**第三項 刪除**

删除警報點,先挑選要刪除的警報點,然後點選功能表[刪除]。

# <span id="page-17-2"></span>**第四項 顯示**

改變警報點的顯示模式,點選功能表[顯示\表格模式]。

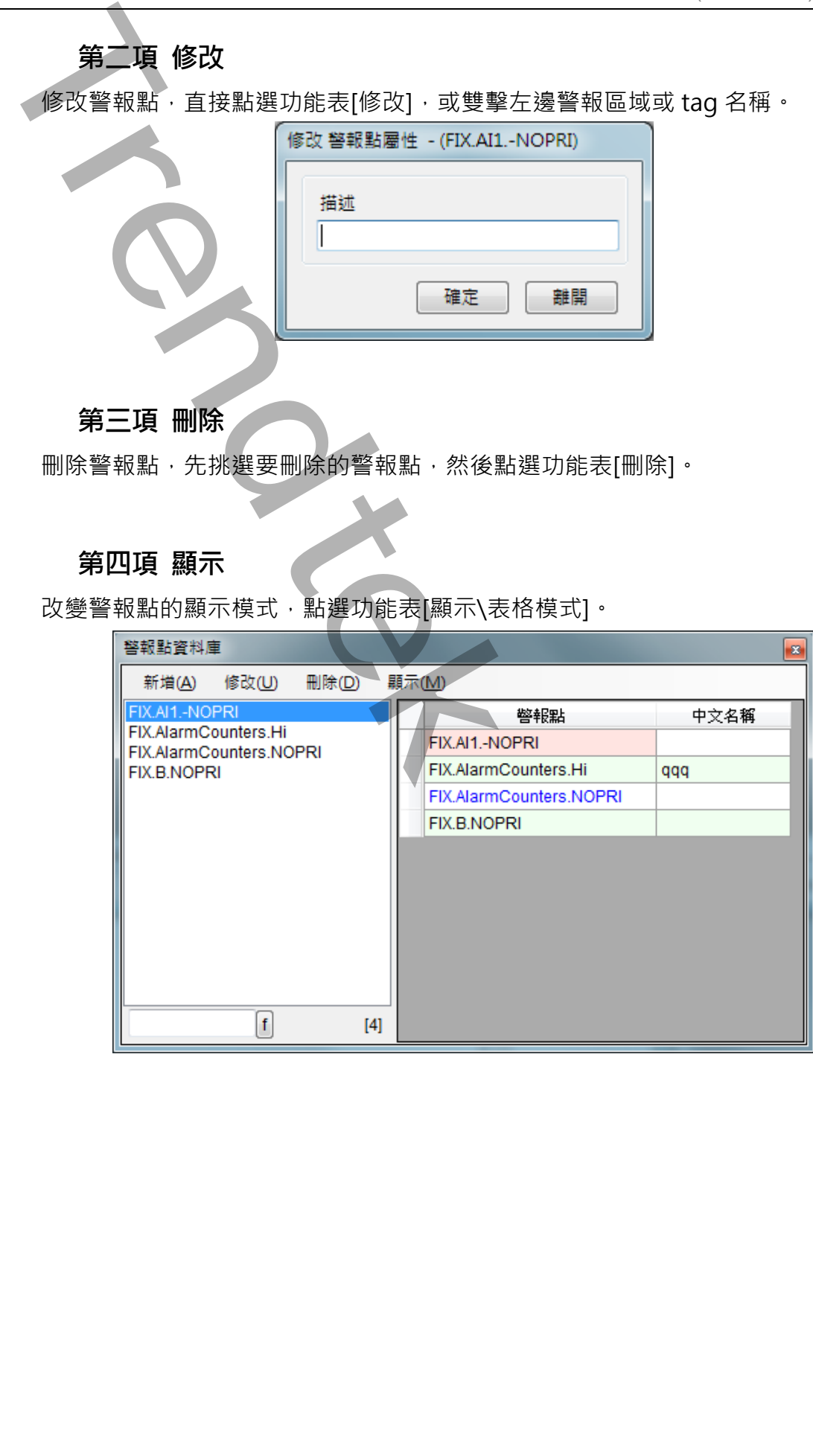

<span id="page-18-0"></span>**第四節 建立受話者**

點選功能表 [系統\受話者]來建立受話者。

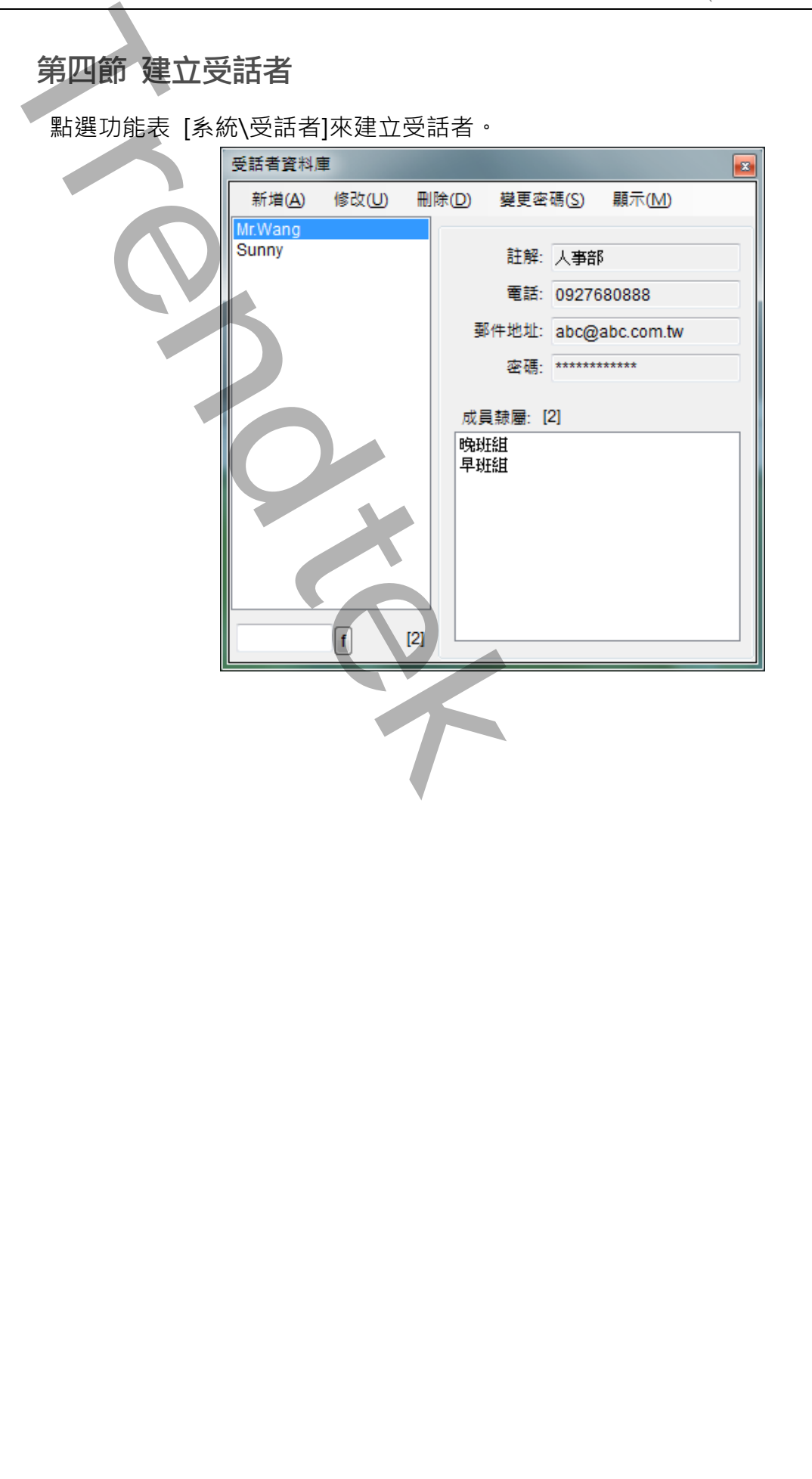

<span id="page-19-0"></span>**第一項 新增** 新增受話者,直接點選功能表[新增]。 **Trendtek群泰科技**

### **受話者名稱**

填入[受話者名稱],名稱不可以空格或特殊符號,且不可以重複。

**註解**

選項,可輸入中文字串,及任何特殊符號。

**電話**

受話者的電話號碼。若此處空白,表示不使用此功能。

- 1. 從台灣打大陸手機:002 86 (打到大陸) + 手機號碼。 002 就是+
- 2. 從台灣打台灣手機:台灣手機號碼(開頭有 0)。
- 3. 從大陸打台灣手機:00 886 (打到台灣) + 手機號碼 (開頭 0 記得去掉) 。 00 就是+
- 4. 從大陸打大陸手機:大陸手機號碼,不用加任何國碼。
- 5.

電話號碼最前面請勿輸入+,正確號碼範例 002 86 927861765, 錯誤範例 + 86 927861765

### **郵件地址**

可以郵件方式發送郵件到此郵件帳號。若此處空白,表示不使用此功能。

第19頁

警報簡訊發送(FixAlmGSMII)系統操作手冊

注意: 電話、郵件地址不可以同時為空白,至少要輸入一種。

**密碼**

此受話者的密碼,具備密碼以及屬於「Administrator」角色才能回控 iFix, 例如 ACK、WRITE(寫入 AI)等。 **Trendtek群泰科技**

**成員隸屬**

按下[選擇群組]按鈕,將此受話者歸類於某群組,一個受話者可以繼承多個群組。

# <span id="page-21-0"></span>**第二項 修改**

修改[受話者]內容,直接點選功能表[修改],或雙擊左邊[受話者]名稱。操作方式類似 第一項[新增]

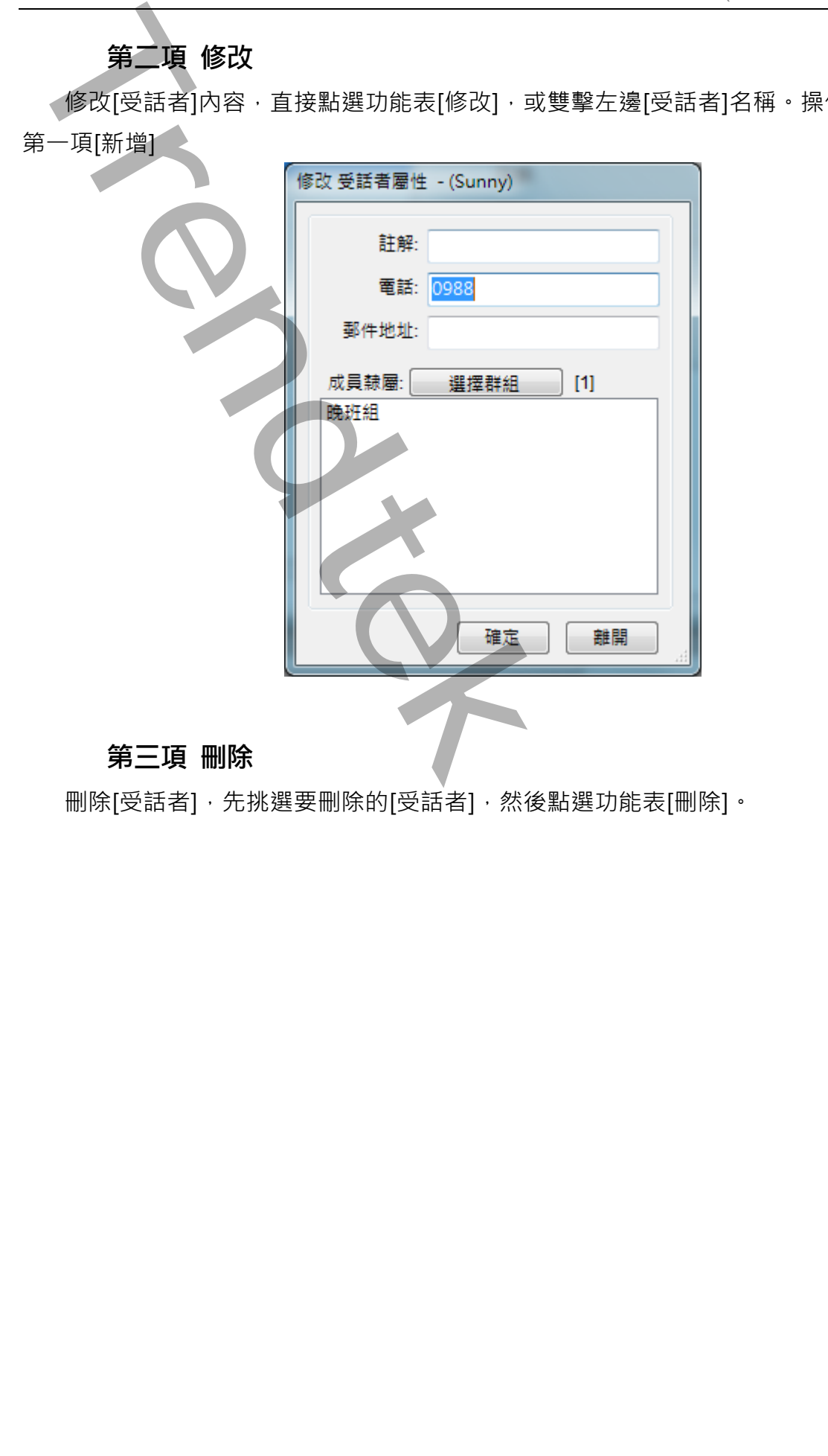

# <span id="page-21-1"></span>**第三項 刪除**

刪除[受話者],先挑選要刪除的[受話者],然後點選功能表[刪除]。

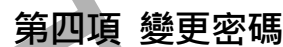

修改[受話者]的密碼,點選功能表[密碼]。

<span id="page-22-0"></span>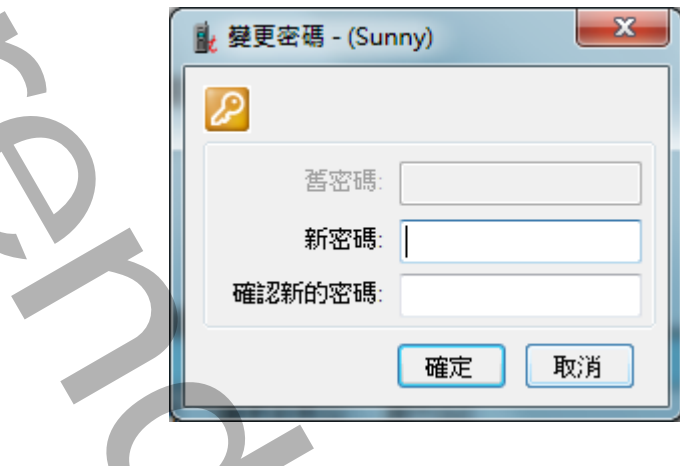

# <span id="page-22-1"></span>**第五項 顯示**

改變[受話者]的顯示模式,點選功能表[顯示\表格模式]。

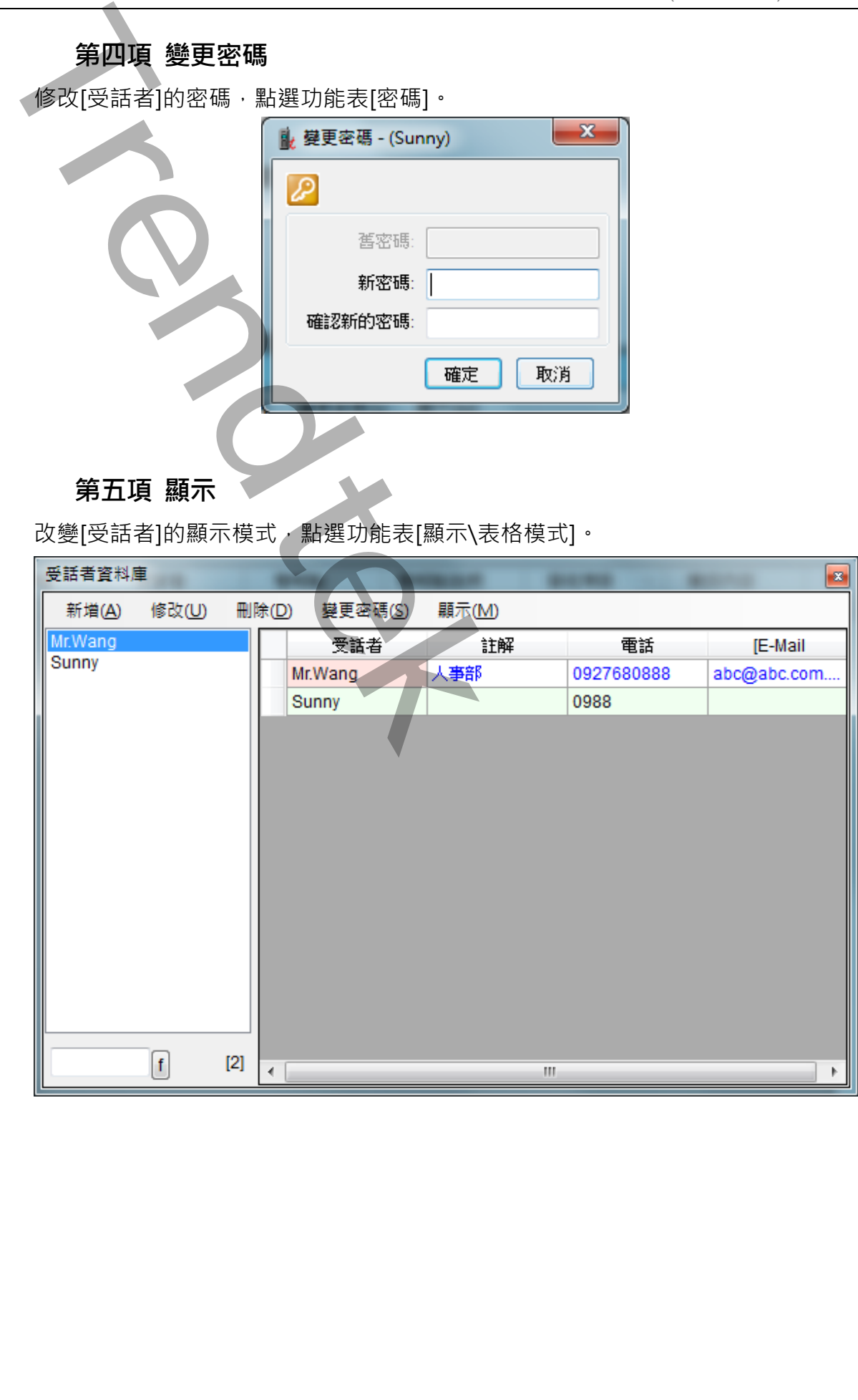

# <span id="page-23-0"></span>**第五節 建立受話者群組**

對 FixAlmGsmII 系統而言,為了簡化設定動作,每個警報點在警報發生時的通知 對象單位為受話者群組,而非個別受話者。

每個受話者群組可以設定的受話者不限。系統在警報發生時會同時通知所設定的 受話者群組中的所有受話者。

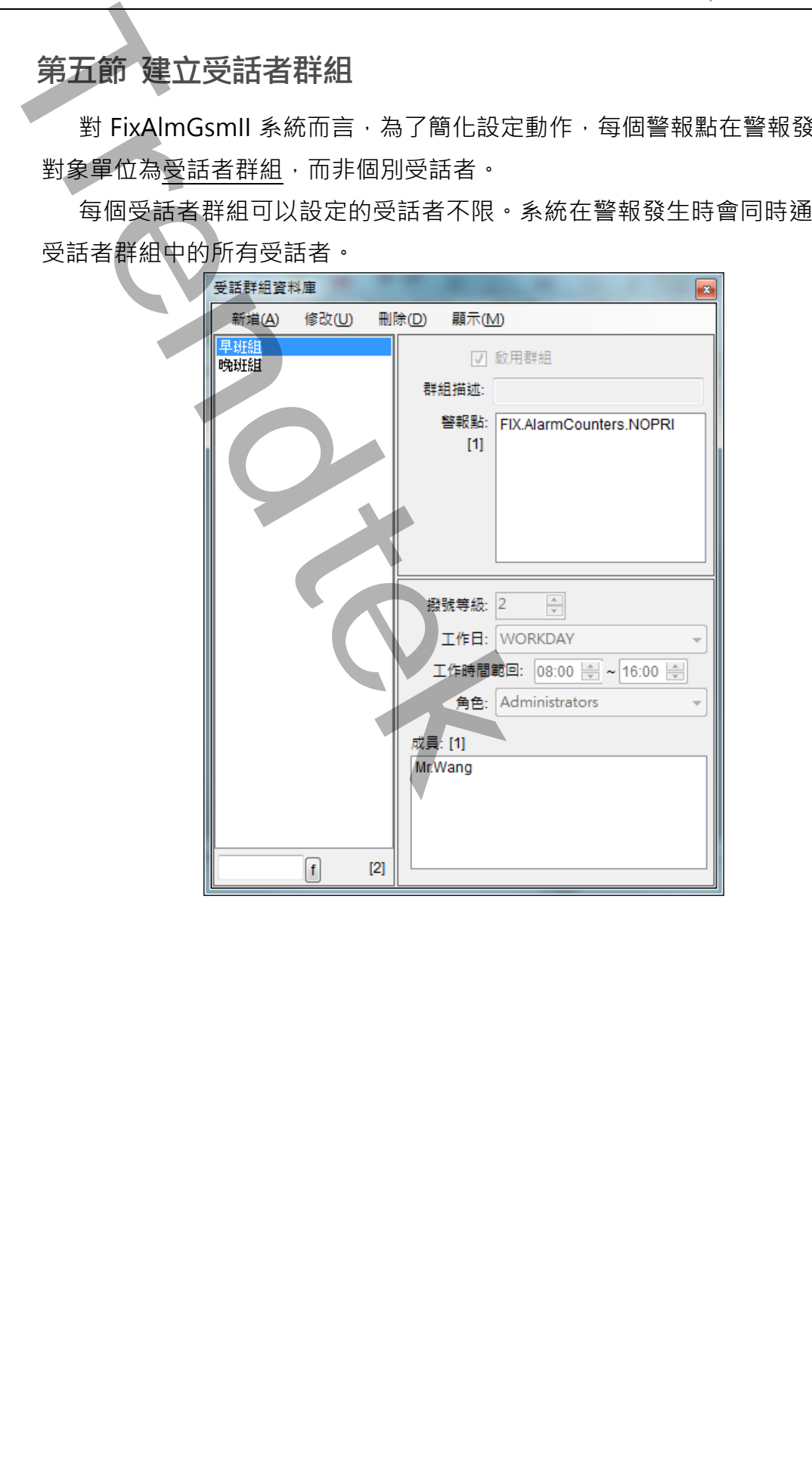

<span id="page-24-0"></span>**第一項 新增** 新增受話者群組,直接點選功能表[新增] **第二項 新增**<br>
Trend State - 直接統選功能を[新始]<br>
Trend State - Trend Australia - Trend Australia - Trend Australia - Trend Australia - Trend Australia - Trend Australia - Trend Australia - Trend Australia - Trend Australia - Trend A

### **群組名稱**

填入[群組名稱],名稱不可以空格或特殊符號,且不可以重複。 **啟用群組**

是否停用此群組,不撥放簡訊。

### **選擇警報**

按下[選擇**警報**]按鈕,挑選剛才在第 3 節所建立的警報點。

# **撥號等級**

設定此群組的撥放優先順序,數字越大,優先權越高。

# **工作日**

設定此群組的責任時間範圍。

ALLYEAR 表示全年無休

WORKDAY 表示責任時間範圍=上班時間,並配下方的[工作時間範圍] DAYOFF 表示責任時間範圍=非上班時間,並配下方的[工作時間範圍]

### **角色**

設定此群組的權限。

Administrators 具備所有權限,權限最高。具備密碼以及屬於

「Administrator」角色才能回控 iFix, 例如 ACK、WRITE(寫入 AI)等

Operators 具備操權限,只能清除紀錄,刪除要發送的簡訊。

Guests 具備 ReadOnly 權限。

**成員**

按下[選擇成員]按鈕,挑選[受話者]成員。

# <span id="page-25-0"></span>**第二項 修改**

修改[受話群組]內容, 直接點選功能表[修改], 或雙擊左邊[受話群組]名稱。操作方式類似 第一項[新增]

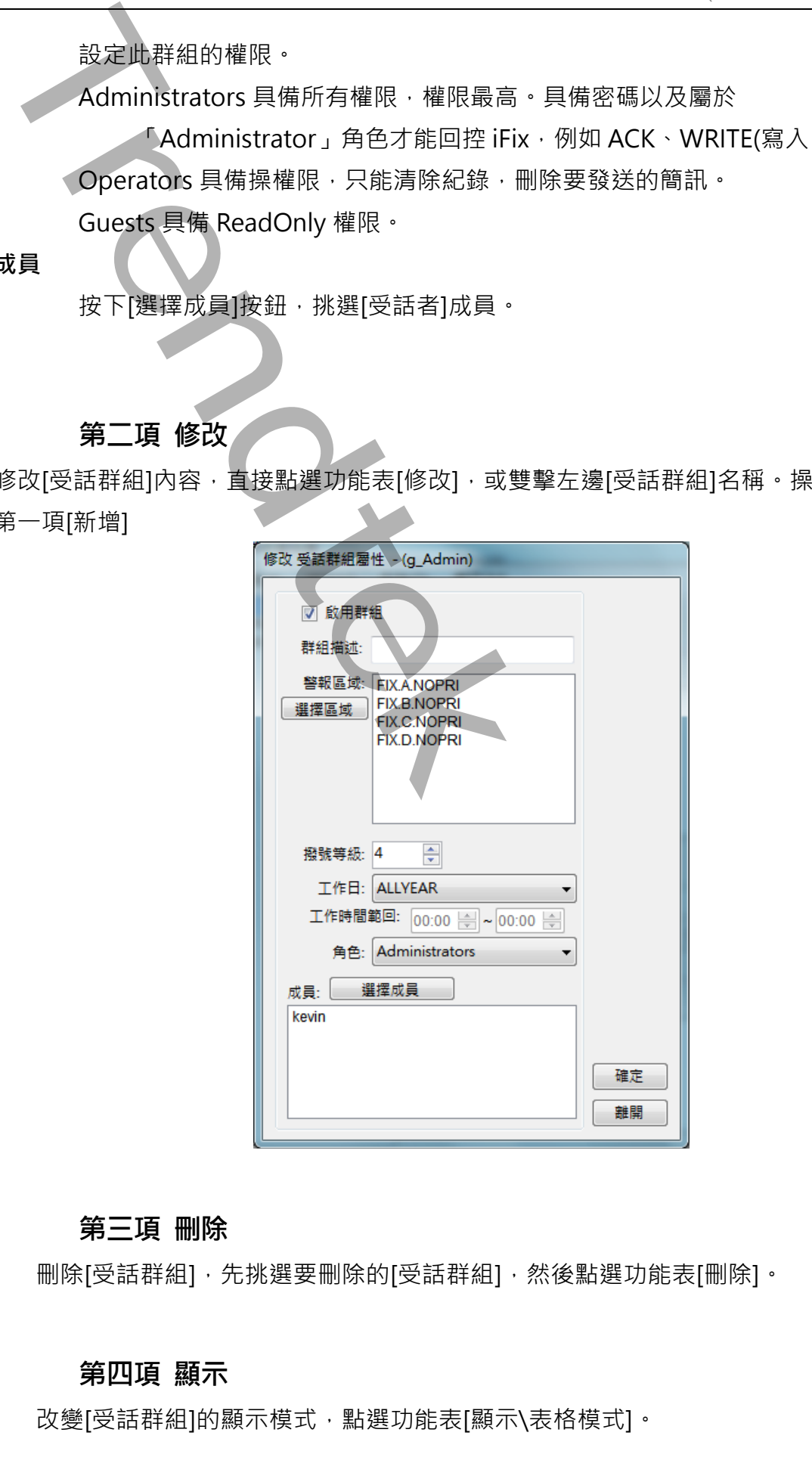

### <span id="page-25-1"></span>**第三項 刪除**

删除[受話群組],先挑選要刪除的[受話群組],然後點選功能表[刪除]。

### <span id="page-25-2"></span>**第四項 顯示**

改變[受話群組]的顯示模式,點選功能表[顯示\表格模式]。

第25頁

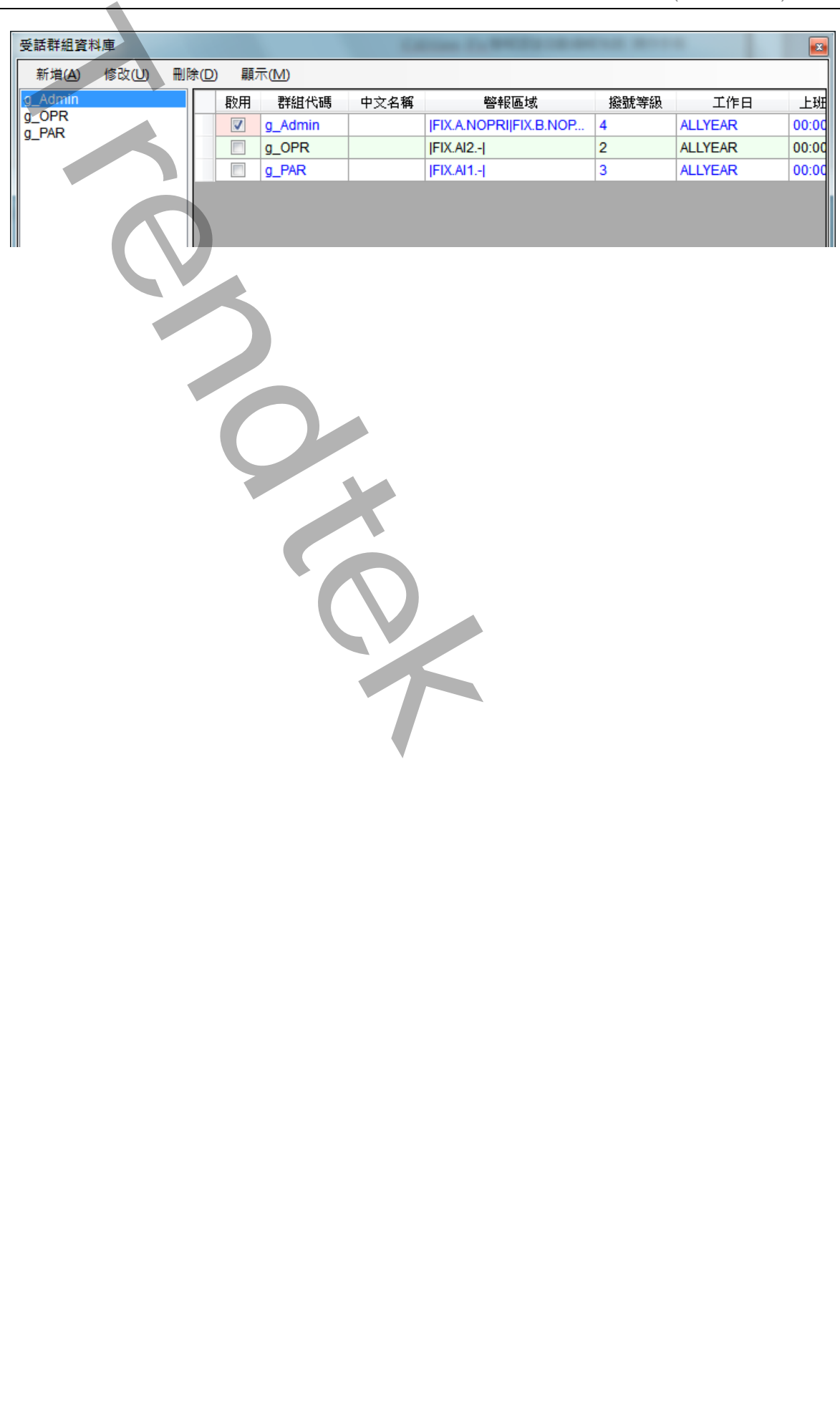

**第六節 系統參數**

<span id="page-27-0"></span>系統設定為系統環境參數設定,點選功能表[系統\系統設定]。

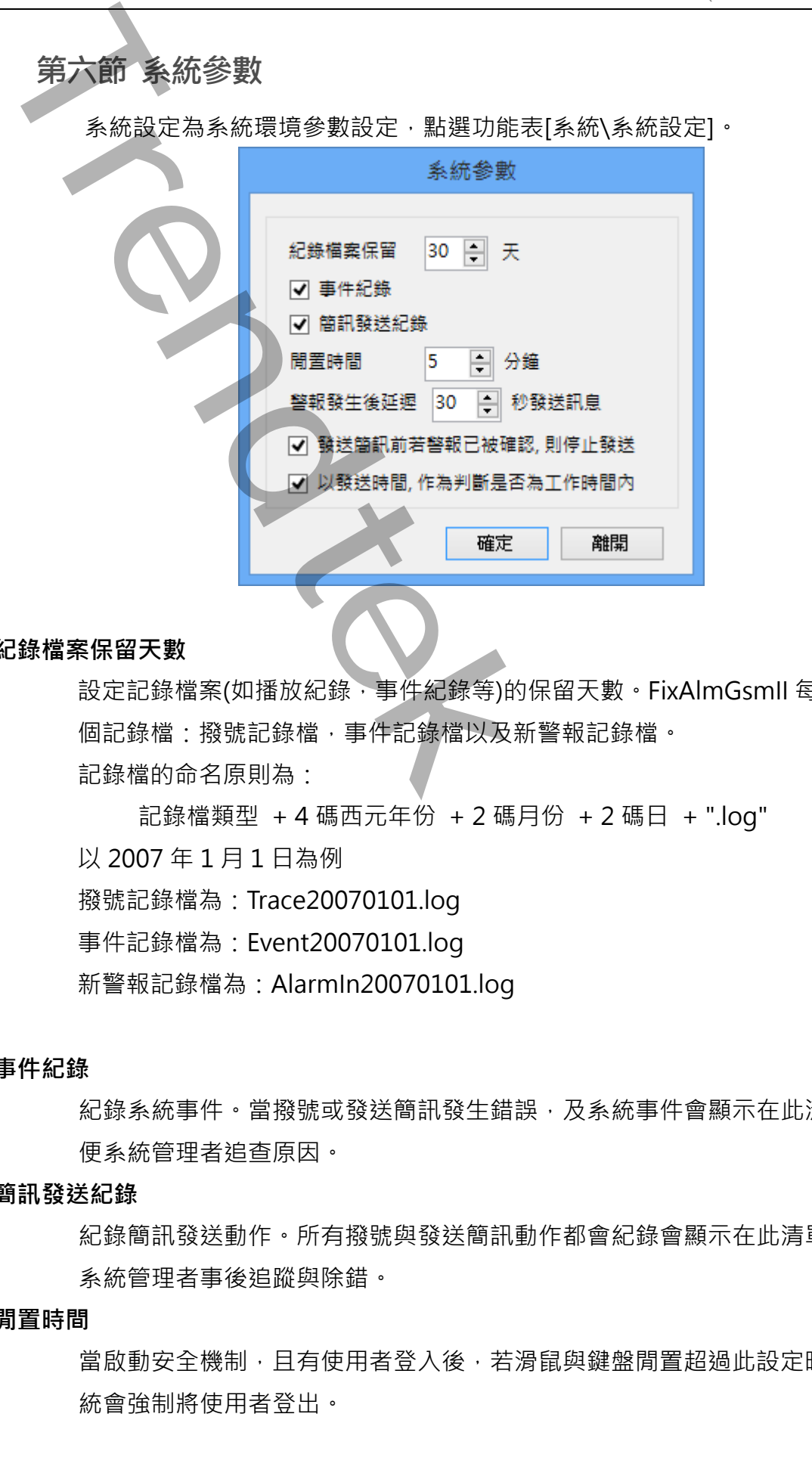

### **紀錄檔案保留天數**

設定記錄檔案(如播放紀錄, 事件紀錄等)的保留天數。FixAlmGsmll 每天會建立 3 個記錄檔:撥號記錄檔,事件記錄檔以及新警報記錄檔。

記錄檔的命名原則為:

記錄檔類型 + 4 碼西元年份 + 2 碼月份 + 2 碼日 + ".log" 以 2007 年 1 月 1 日為例 撥號記錄檔為:Trace20070101.log 事件記錄檔為:Event20070101.log

新警報記錄檔為:AlarmIn20070101.log

### **事件紀錄**

紀錄系統事件。當撥號或發送簡訊發生錯誤,及系統事件會顯示在此清單中,以 便系統管理者追查原因。

### **簡訊發送紀錄**

紀錄簡訊發送動作。所有撥號與發送簡訊動作都會紀錄會顯示在此清單中,以便 系統管理者事後追蹤與除錯。

### **閒置時間**

當啟動安全機制,且有使用者登入後,若滑鼠與鍵盤閒置超過此設定時間後,系 統會強制將使用者登出。

第27頁

# **警報發生後延遲 n 秒發送訊息**

設定此時間可以延遲警報的發送,最大延遲時間為 300 秒。

# **撥號前若警報已被確認, 則停止撥號**

《當要發送簡訊給受話者前,若此警報區域數量等於 0,或 Tag 已經被確認,則簡 訊發送將取消。

# **以撥號時間, 作為判斷是否為工作時間內**

預設是使用警報發生的時間,做為判斷該受話者責任時間範圍。若勾選此項,則 以準備撥號時間,做為判斷該受話者責任時間範圍,來決定是否要取消電話。

**Trendtek群泰科技**

# <span id="page-29-0"></span>**第七節 萬年曆設定**

萬年曆,共有 3 類設定項目:

- 1. 國曆假日
- 2. 農曆假日
- 3. 一週工作日

# <span id="page-29-1"></span>**第一項 國曆假日**

點選功能表 [萬年曆\國曆假日]

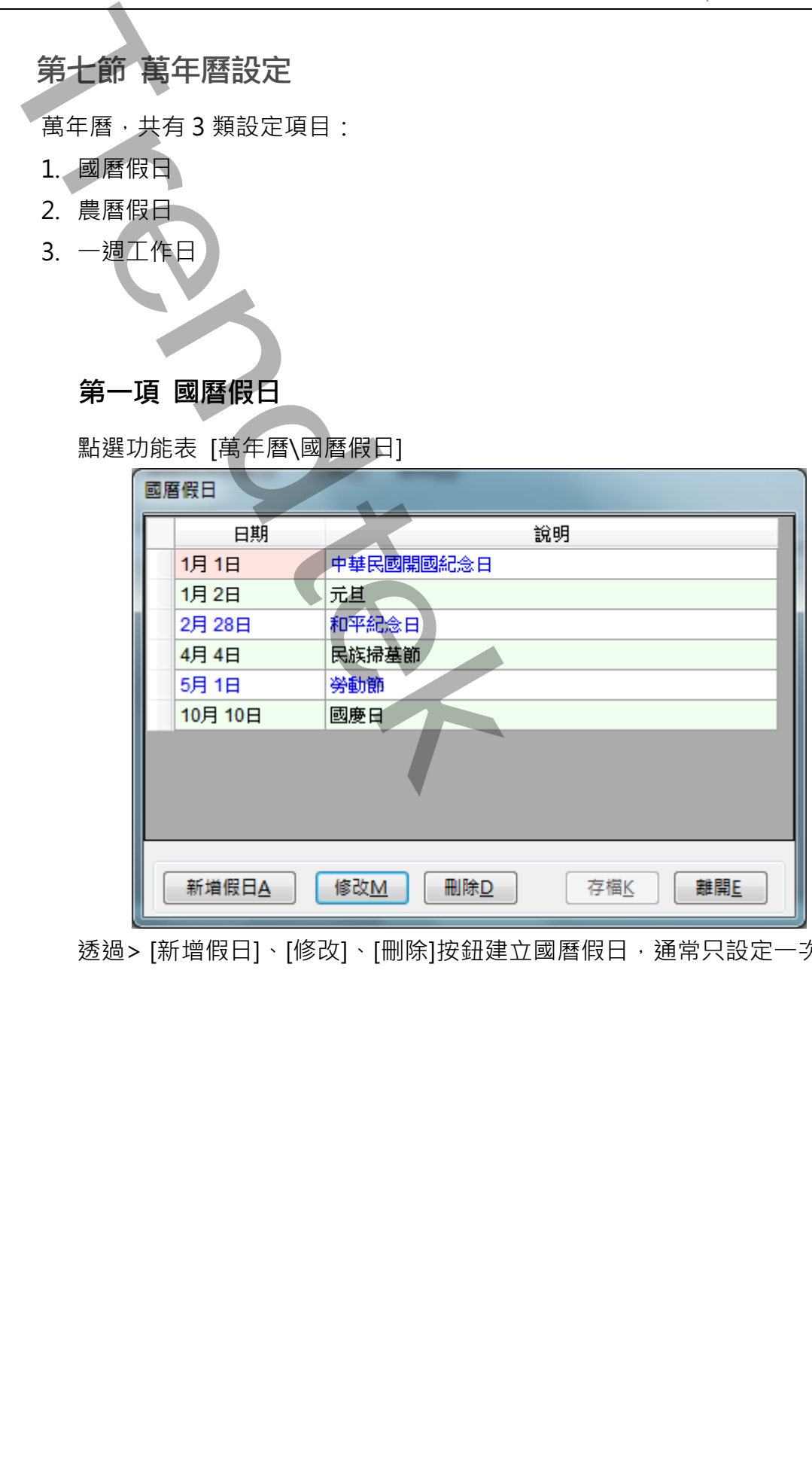

透過> [新增假日]、[修改]、[刪除]按鈕建立國曆假日,通常只設定一次即可。

<span id="page-30-0"></span>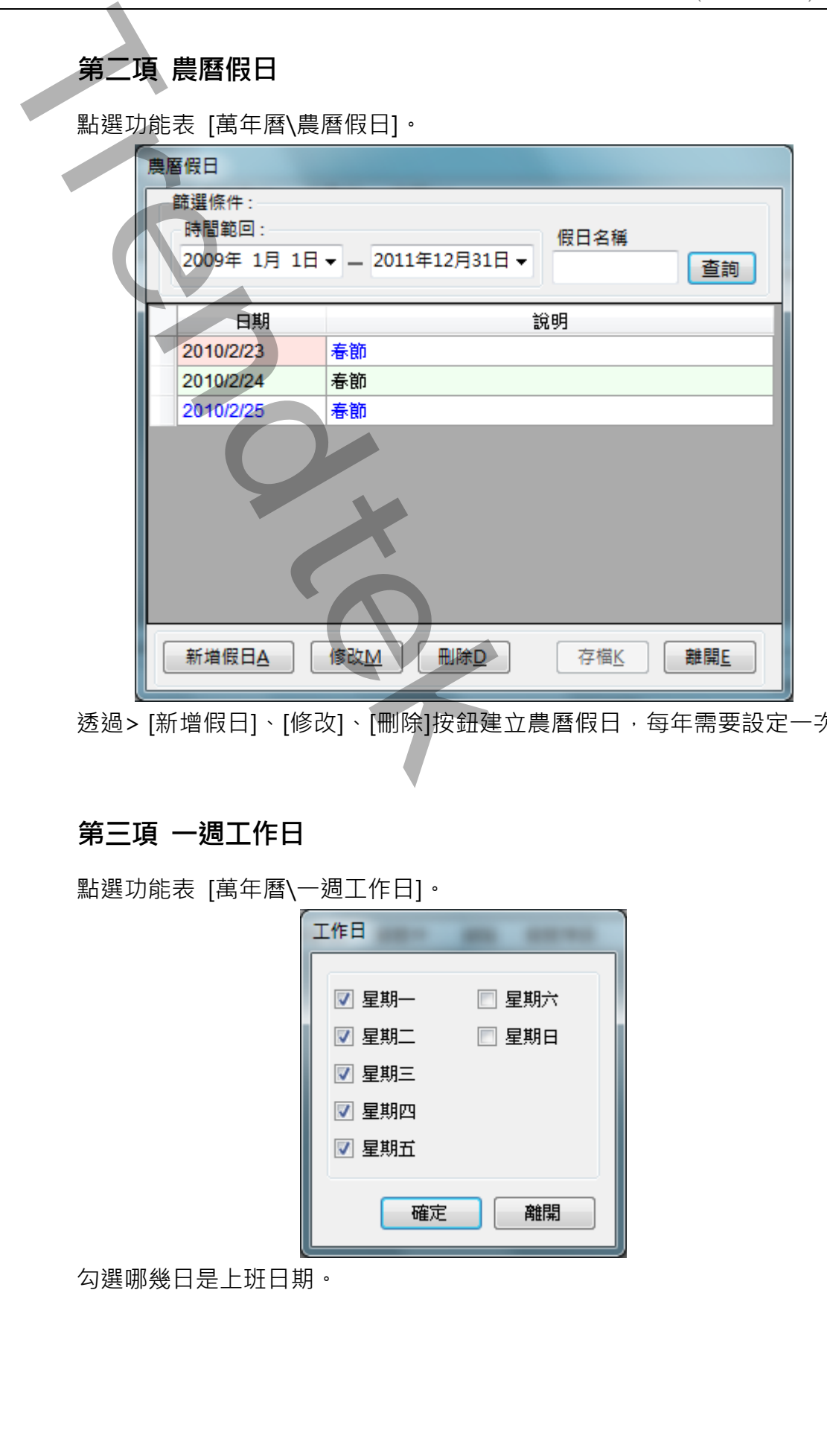

透過> [新增假日]、[修改]、[刪除]按鈕建立農曆假日,每年需要設定一次即可。

# <span id="page-30-1"></span>**第三項 一週工作日**

點選功能表 [萬年曆\一週工作日]。

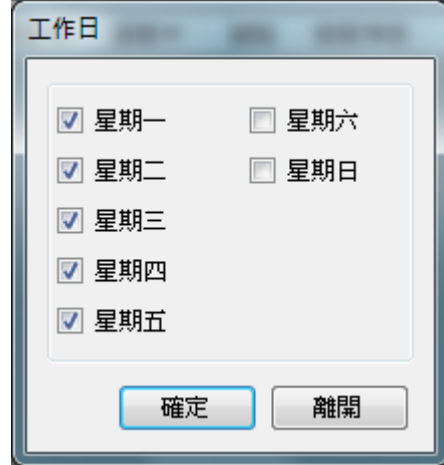

勾選哪幾日是上班日期。

# **第三章 系統日常操作說明**

# <span id="page-31-1"></span>**第一節一般啟動程序**

FixAlmGsmII 警報簡訊系統必須與 iFix 同時運行在同一台電腦上。所以建議將啟動指 令加入到 iFix SCU Task configuration 中。你也可以將指令加在[開始\所有程式\啟動] 內,但你需注意起動順序, 此系統必須待 iFix 啟動完成後, FixAlmGsmll 才能啟動。

<span id="page-31-0"></span>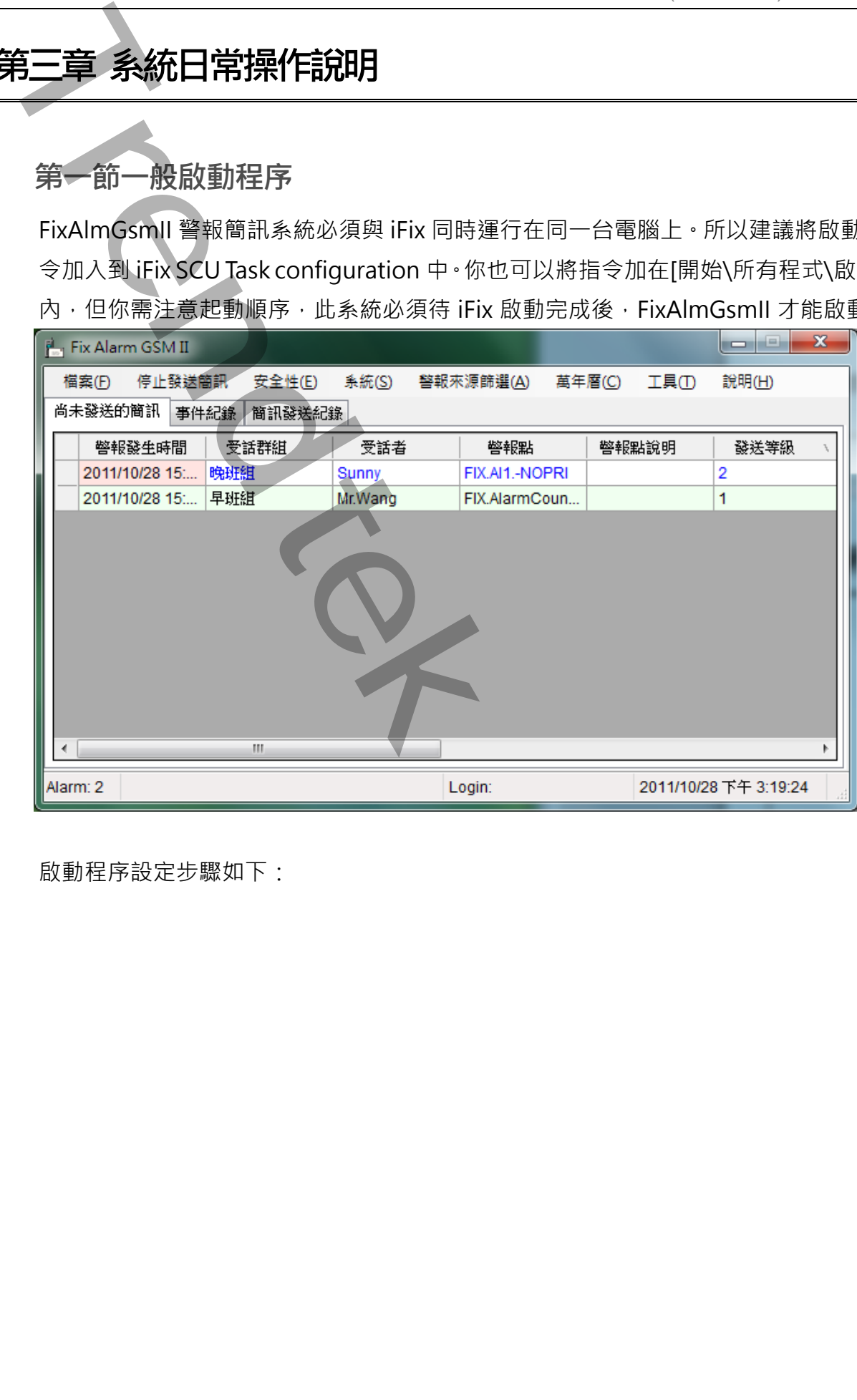

啟動程序設定步驟如下:

<span id="page-32-0"></span>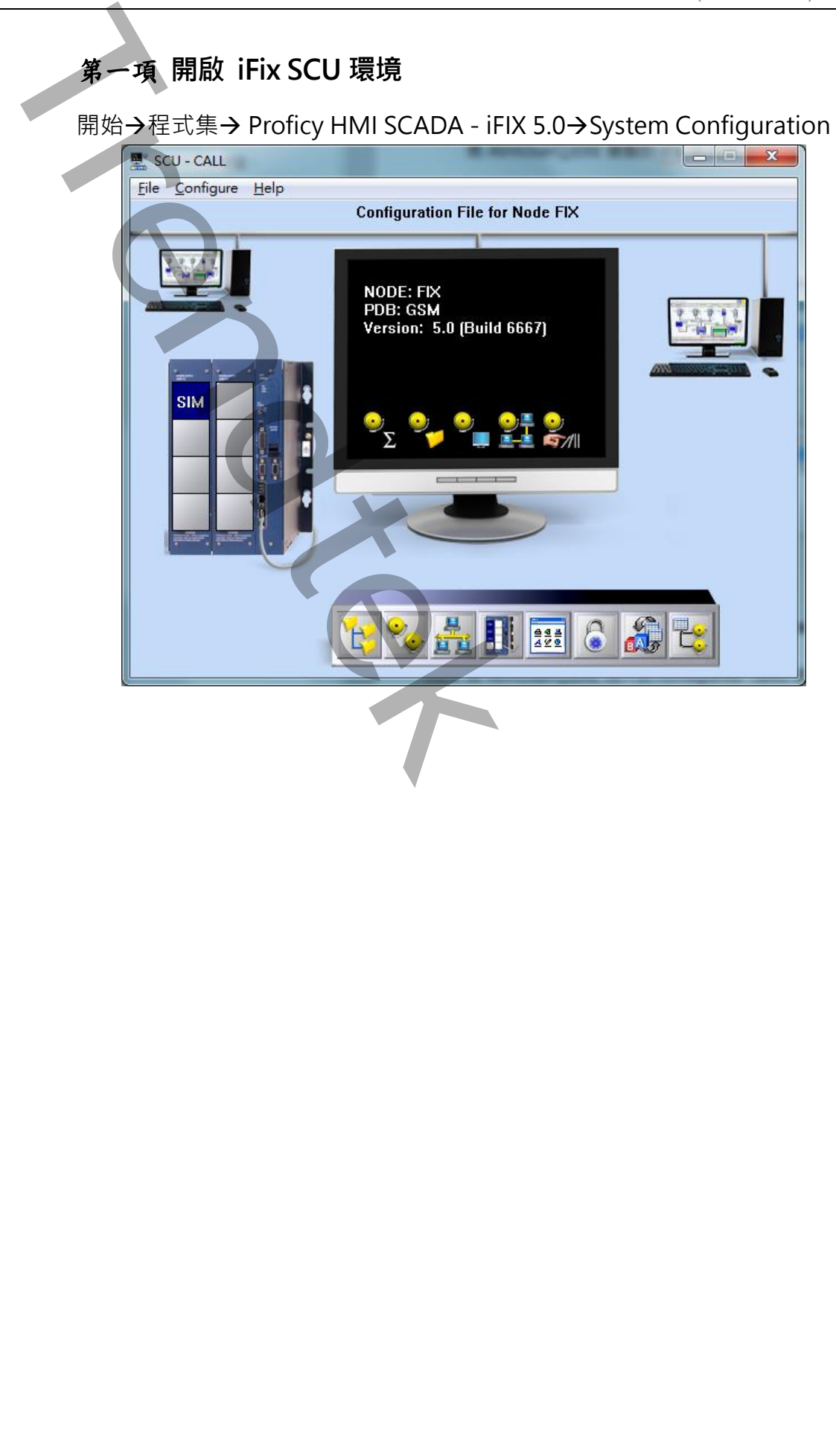

<span id="page-33-0"></span>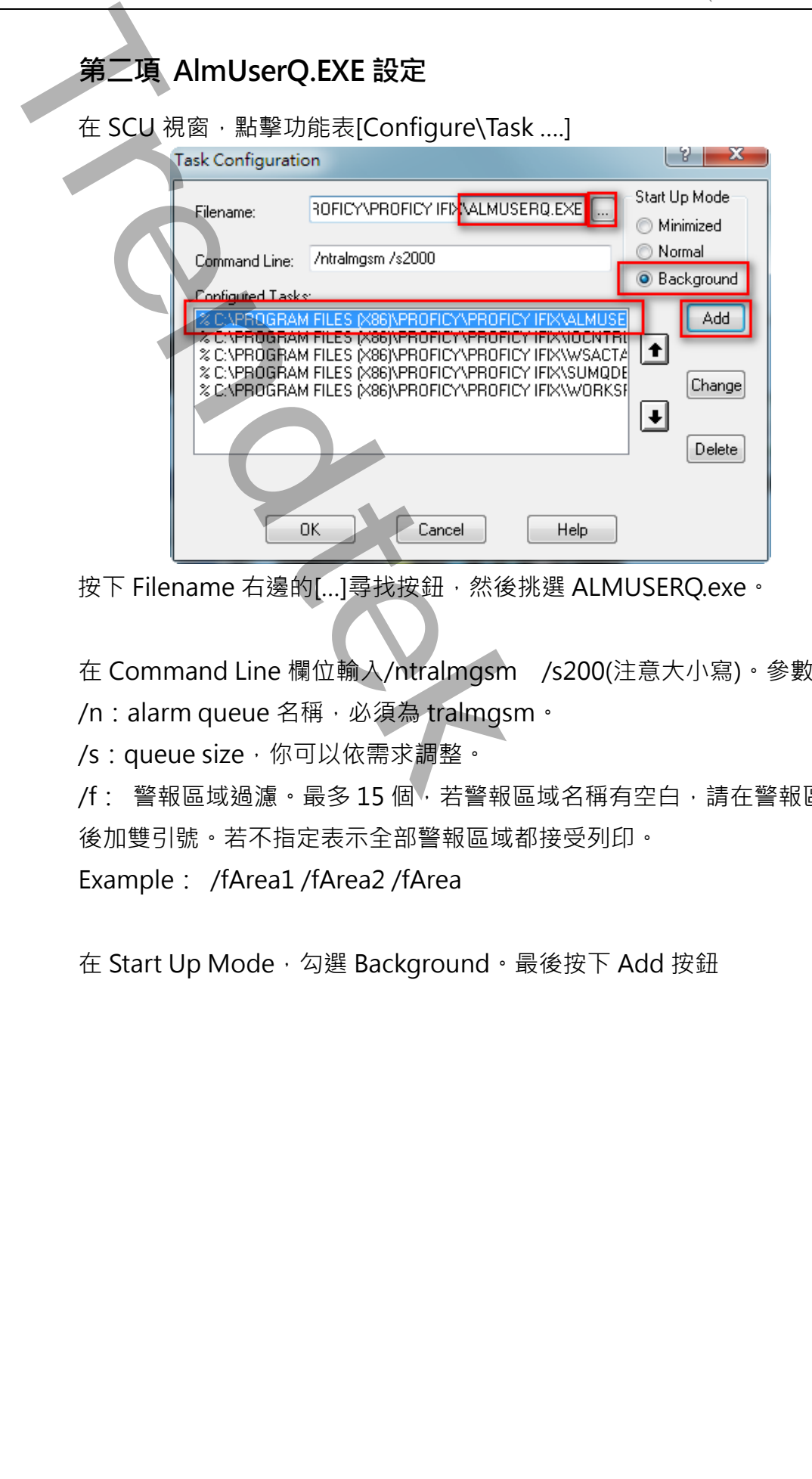

按下 Filename 右邊的[...]尋找按鈕,然後挑選 ALMUSERQ.exe。

在 Command Line 欄位輸入/ntralmgsm /s200(注意大小寫)。參數說明如下 /n: alarm queue 名稱, 必須為 tralmgsm。

/s: queue size, 你可以依需求調整。

/f: 警報區域過濾。最多 15 個, 若警報區域名稱有空白,請在警報區域名稱前 後加雙引號。若不指定表示全部警報區域都接受列印。

Example: /fArea1 /fArea2 /fArea

在 Start Up Mode, 勾選 Background。最後按下 Add 按鈕

<span id="page-34-0"></span>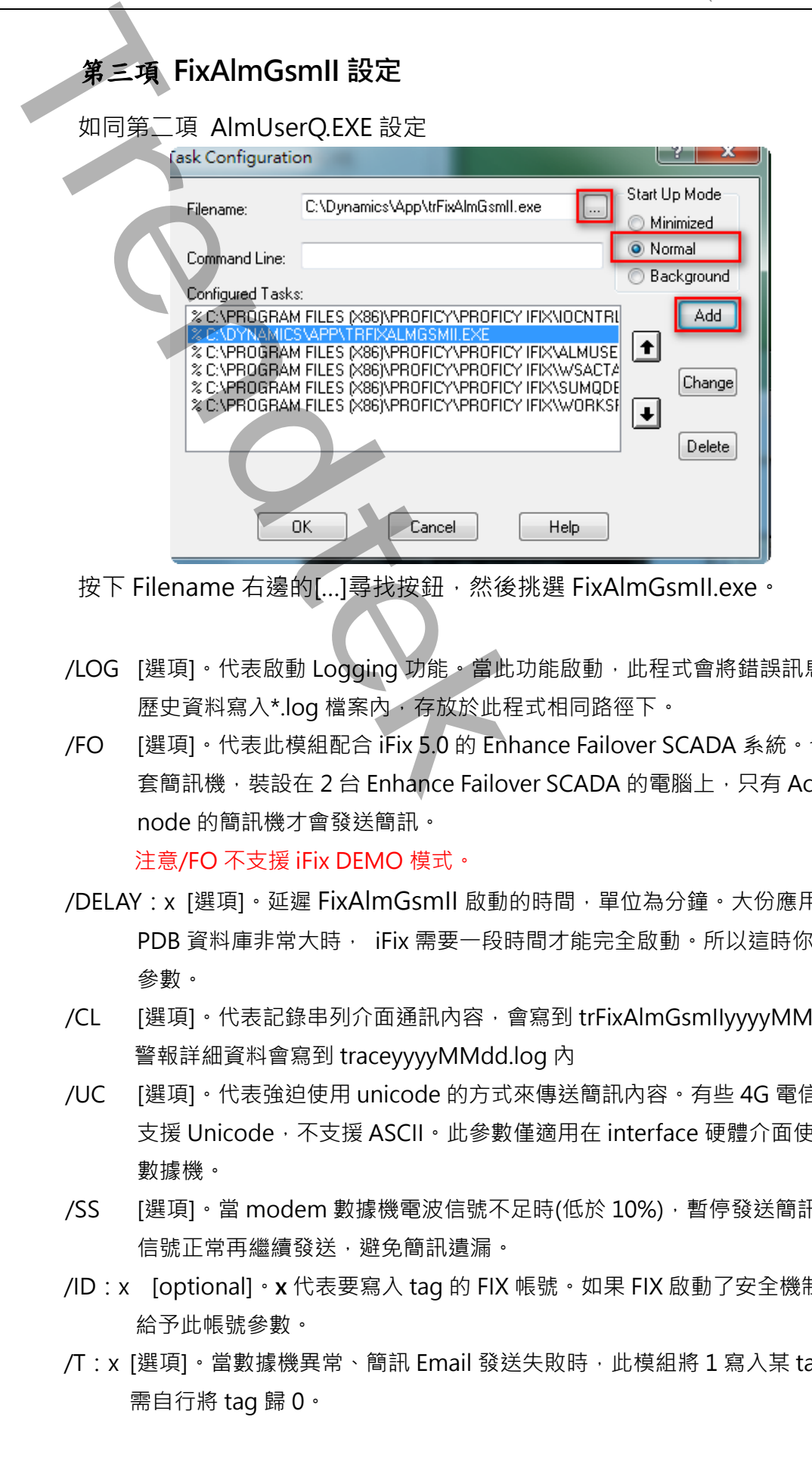

按下 Filename 右邊的[...]尋找按鈕,然後挑選 FixAlmGsmll.exe。

- /LOG [選項]。代表啟動 Logging 功能。當此功能啟動,此程式會將錯誤訊息或發送的 歷史資料寫入\*.log 檔案內, 存放於此程式相同路徑下。
- /FO [選項]。代表此模組配合 iFix 5.0 的 Enhance Failover SCADA 系統。也就是有 2 套簡訊機,裝設在 2 台 Enhance Failover SCADA 的電腦上,只有 Active SCADA node 的簡訊機才會發送簡訊。

注意/FO 不支援 iFix DEMO 模式。

- /DELAY: x [選項]。延遲 FixAlmGsmll 啟動的時間,單位為分鐘。大份應用在當 iFix 的 PDB 資料庫非常大時, iFix 需要一段時間才能完全啟動。所以這時你可以使用此 參數。
- /CL [選項]。代表記錄串列介面通訊內容,會寫到 trFixAlmGsmIIyyyyMMdd.log 內, 警報詳細資料會寫到 traceyyyyMMdd.log 內
- /UC [選項]。代表強迫使用 unicode 的方式來傳送簡訊內容。有些 4G 電信公司目前僅 支援 Unicode, 不支援 ASCII 。此參數僅適用在 interface 硬體介面使用 modem 數據機。
- /SS [選項]。當 modem 數據機電波信號不足時(低於 10%), 暫停發送簡訊, 直到電波 信號正常再繼續發送,避免簡訊遺漏。
- /ID: x [optional]。 x 代表要寫入 tag 的 FIX 帳號。如果 FIX 啟動了安全機制時, 你需要 給予此帳號參數。
- /T: x [選項]。當數據機異常、簡訊 Email 發送失敗時, 此模組將 1 寫入某 tag, 使用者 需自行將 tag 歸 0。

x 代表部林型態的 TagName 名稱(如 DI,DO 等), 可為 FIX32.NODE.TAG.FIELD、 NODE.TAG.FIELD 、TAG.FIELD、TAG。例: /T: fix.DO1

/PWD: x [optional] · x 代表要寫入 tag 的 FIX 密碼 · 如果 FIX 啟動了安全機制時 · 你 需要給予此密碼參數。

/LGU: x [optional]。x 為多國語言代碼(10 進制, 請參考附錄)。省略代表不切換。 繁體中文>1028, 檔名 Lang\_frmOpcDBInstEx\_zh-TW.csv 英文>1033, 檔名 Lang\_frmOpcDBInstEx\_en.cs

在 Start Up Mode, 勾選 Normal。最後按下 Add 按鈕

**TRENDERIGELD - TAGFIELD - TAGFIELD - TAGFIELD - TAGFIELD - TAGFIELD - TAGFIELD - TAGFIELD - TAGFIELD - TAGFIELD - TAGFIELD - TAGFIELD - TAGFIELD - TAGFIELD - TAGFIELD - TAGFIELD - TAGFIELD - TAGFIELD - TAGFIELD - TAGFIE** 

# <span id="page-36-0"></span>**第二節 系統主畫面說明**

FixAlmGsmII 主程式畫面可分為三個部份:

- 1. 系統功能表
- 2. 警報資訊

![](_page_36_Picture_42.jpeg)

# **第三節系統功能表**

主系統畫面最上方為系統功能表,說明如下:

# <span id="page-37-1"></span>**第一項 檔案**

# **1. 重新載入 Database**

重新將[警報點]、[受話群組]、[受話者]、[萬年曆]的資料載入系統

### **2. 匯入**

<span id="page-37-0"></span>你可以使用 EXCEL 快速新增,修改 [警報點]、[受話群組]、[受話群組與警報點關聯]、 [受話者] 、[受話群組與受話者關聯]、[萬年曆]的資料,然後透過此指令做匯入動作 **第三節条統功能表**<br>主義統署配長上方為素統功能表・説明知下:<br>**第一項 橋案**<br>1. 重新電入 Database<br>高宗解警権器<br>2. 匯入<br>※同説使用 EXCEL供意所者、修改 [警報期](受託群組)[受刑群組入系統<br>2. 匯入<br>修司以後[解視](受託群期)[連出時期](国王国的文帝・然後過程用今<br>[受試者]、[受試作詞的文格作優"[動作]<br>3. 匯出<br>第二項停止】[受託群期](受話群期)[導話群組算権點關閉](受話者):<br>受試者節關

### **3. 匯出**

你可以將[警報點]、[受話群組] 、[受話群組與警報點關聯]、[受話者] 、[受話群組與 受話者關聯]、[萬年曆]的資料作匯出動作,再利用 EXCEL 快速新增, 修改。

### **4. 清除資料表**

你可以將[警報點]、[受話群組] 、[受話群組與警報點關聯]、[受話者] 、[受話群組與 受話者關聯]、[萬年曆]的資料作清除動作。

### **5. 關閉**

關閉此系統。

### <span id="page-37-2"></span>**第二項停止\開始發送簡訊**

如果發生大量簡訊等待發送時,你可以透過此命令,停止發送簡訊來減少簡訊費 用。事後再按下「開始發送簡訊」繼續發送。

# <span id="page-38-0"></span>**第三項 安全性**

第一次使用此系統時,安全機制是關閉的,也就是任何人都可以管理此系統。你可以 透過功能表[安全性\啟用安全機制]來啟用,如此具有權限者才能做管理,一般使用者 只有 ReadOnly 權限。權限等級與權力說明如下:

Administrators 具備所有權限,權限最高。

Operators 具備操權限,只能清除紀錄,刪除要撥放的語音。

Guests 具備 ReadOnly 權限。

# **1. 啟用安全機制**

啟用或停止安全機制。啟用後,相關的設定都必須登入後才能使用。登入後若經過 5 分鐘閒置,系統會自動將使用登出。

第一次使用時,預設最高帳號為 admin,密碼是空白。稍後你可以變更 admin 的密 碼但不能刪除此帳號。

你可以透過第二章第四節來建立其他 administrators 群組的受話者。

# **2. 登入**

![](_page_38_Picture_119.jpeg)

![](_page_38_Picture_120.jpeg)

登入成功後,在系統視窗右下角會顯示目前登入者。

![](_page_38_Picture_121.jpeg)

**3. 登出**

登出系統。

# **4. 變更管理者密碼**

變更 Admin 管理者密碼。

# **5. 清除事件紀錄**

清除系統主視窗的事件紀錄。 子,登进<br>金出系统,<br>亚克(Mindian Marian Marian Marian Marian Marian Marian Marian Marian Marian Marian Marian Marian Marian Marian Marian Marian Marian Marian Marian Marian Marian Marian Marian Marian Marian Marian Marian Marian Mar

### **6. 清除撥號紀錄**

清除系統主視窗的撥號紀錄

# <span id="page-39-0"></span>**第四項 系統**

參考第二章的第一節到第六節

# <span id="page-40-0"></span>**第五項 警報來源篩選**

透過此功能,先將不需要的 iFix 來源警報濾除掉。

# **1. 警報區域篩選**

[來源警報區域篩選]目的在於設定只接受哪些警報區域的警報來撥打電話。注意為 了節省電話費用,應挑選適當的警報區域避免過多電話撥打。注意此模組不會發送 COMM 的警報訊息。

若要做篩選,請選取[從警報區域資料庫挑選],然後從[可用的警報區域]清單中挑 選並加入至[已選用的警報區域]。

若要接受全部區域,請選取[選用"全部"警報區域]。

預設是[選用"全部"警報區域]。

![](_page_40_Figure_8.jpeg)

第40頁

### **2. 警報類型篩選**

[警報類型篩選]目的在於設定不要接收那些類型的警報。預設是[選用"全部"警報警 報]。此功能目的與 1 相同,為了節省電話費用。

注意此模組不會發送 COMM 的警報訊息。

![](_page_41_Picture_185.jpeg)

簡訊發送條件

- ◆ 在 Tag 警報恢復正常時, 僅傳送第一筆警報, 範例如下: OK ⇨HI (發送), HI⇨HIHI (不發送), HIHI⇨HI (不發送), HI⇨HIHI (不發送), HIHI⇔OK(不發送), OK ⇒ HIHI (發送)
- 只發送最嚴重的警報,範例如下: OK ⇒HI (發送), HI⇒HIHI (發送), HIHI⇒HI (不發送), HI⇒HIHI (發送), HIHI⇔OK(不發送), OK ⇒ HIHI (發送)

OK⇒HI (發送), HI⇒LO (不發送), LO⇒HIHI (發送), HIHI⇒LOLO(不發送), LOLO ⇨OK(不發送), OK ⇨ HIHI (發送)

### **3. 警報等級篩選**

[警報等級篩選]目的在於設定只接受哪些等級的警報來撥打電話,全選與全部不選 都表示要接受所有等級的警報。此功能目的與1相同,為了節省電話費用。

![](_page_42_Picture_3.jpeg)

<span id="page-43-0"></span>![](_page_43_Picture_1.jpeg)

<span id="page-43-1"></span>**1. 簡訊發送測試**

透過[簡訊發送]可以讓你測試一下 GSM。

![](_page_43_Picture_106.jpeg)

簡訊內容:輸入簡訊內容。 電話:輸入對方電話號碼。 郵件地址:輸入對方郵件地址。 發送:開始進行發。

### **2. 警報點完整性**

透過[警報點完整性]工具,可以幫助你檢查[警報點]資料中,是否語音檔案不存 在,或是警報區域名稱不存在。

# **3. 受話群組完整性**

透過[受話群組完整性]工具,可以幫助你檢查[受話群組]資料中,是否警報點名稱 不存在,或是成員尚未建立。

第43頁

# **4. 受話者完整性**

透過[受話者完整性]工具,可以幫助你檢查[受話者]資料中,是否受話群組尚未建 立。

# **5. 資料庫壓縮**

透過[資料庫壓縮]工具,可以幫助你壓縮系統資料庫(Access)。

▲<br><br>天**Trendtech**<br>天<br>天**Trendtech コローロン解説你些記本統資料庫(Access) -<br>参照[CRIDE統]<br>コローロン解説你些記本統資料庫(Access) -**

<span id="page-45-0"></span>**第四節 警報資訊**

警報資訊共有三個頁籤:

# <span id="page-45-1"></span>**第一項 尚未發送的簡訊**

當所有已發生但尚未發送的簡訊,則進入『尚未發送的簡訊』清單。

![](_page_45_Picture_43.jpeg)

尚未發送的簡訊於發送後會自動刪除。

你可以透過滑鼠右鍵立即將不要發送的簡訊刪除。

<span id="page-46-0"></span>![](_page_46_Picture_35.jpeg)

<span id="page-47-0"></span>![](_page_47_Picture_36.jpeg)

# **第四章 紀錄檔格式說明**

# <span id="page-48-1"></span>**第一節撥號記錄檔**

紀錄正常的撥號與語音播放動作。

**檔名格式:**"Trace" + 4 碼西元年 + 2 碼月 + 2 碼日 + ".log" 例如**:** Trace 20070101.log

### **內容格式:**

外撥開始時間 警報區域名稱 受話者 電話號碼 外撥結果

### **欄位說明:**

<span id="page-48-0"></span>![](_page_48_Picture_164.jpeg)

# <span id="page-48-2"></span>**第二節事件記錄檔**

紀錄系統事件。

**檔名格式:"**Event" + 4 碼西元年 + 2 碼月 + 2 碼日 + ".log" 例如**:** Event20070101.log

### **內容格式:**

發生時間 事件說明

### **欄位說明:**

![](_page_48_Picture_165.jpeg)

# **第五章 系統故障排除**

- **Q:我在系統參數畫面有設定「警報發生後延遲1分鐘發送訊息」,但是警報發生還是立即 發送簡訊,並沒有延遲1分鐘發送?**
- **A**:目前知道的原因:
- <span id="page-49-0"></span>1. 你的系統有兩台以上的 iFIX(假設 A、B 兩台), 其中 B 台安裝簡訊機, 但是 A、B 兩電腦時間沒有同步,A 比 B 的時間慢了 5 分鐘。當 A 在 8:00 發生了警報並延遲 一分鐘,因此 8:01 會發出簡訊,但是在 B 電腦,他的時間已經是 8:05 分了,所 以警訊會立即發送出去。 **第五章 条約放送中排水**<br>第五章 **系统放送中排水**<br>2:我在航空晚上面有股定「警報發生後延遲1分鐘發送訊息」,但是警報發<br>1:前期期<sup>201</sup>期以上的,同時,1998年,1998年,1998年,1998年,1998年,1998年,1998年,1998年,1998年,1998年,1998年,1998年,1998年,1998年,1998年,1998年,1998年,1998年,1998年,1998年,1998年,1998年,1998年,19
- **Q:當iFix在此模組啟動前就有警報,此模組會縮在右小角而且會發出簡訊,但是當我雙 擊右小角使其此模組彈出一般視窗畫面後,此模組就自動關閉了,記錄檔會寫著「嘗 試讀取或寫入受保護的記憶體。這通常表示其他記憶體已損毀」?**
- **A**:目前知道的原因:
	- 2. 安裝的 office 為盜版。你可以移除掉盜版 office,或是重新安裝正版 office。

### **Q:請問從台灣撥打大陸的號碼為何?**

- **A**:可以的請參考下列:
	- 1. 從台灣打大陸手機:002 86 (打到大陸) + 手機號碼。 002 就是+
	- 2. 從台灣打台灣手機:台灣手機號碼(開頭有 0)。
	- 3. 從大陸打台灣手機:00 886 (打到台灣) + 手機號碼 (開頭 0 記得去掉) 。 00 就是+
	- 4. 從大陸打大陸手機:大陸手機號碼,不用加任何國碼。

電話號碼最前面請勿輸入+,正確號碼範例 002 86 927861765,錯誤範例 + 86 927861765

- **Q: 請問可以當tag在HI的警報只發mail,等tag變成HIHI警報時才發簡訊,以便節省簡 訊費用?**
- **A**:可以的請參考下列:
	- 5. 建立兩個警報點。

![](_page_50_Picture_58.jpeg)

6. 建立兩個受話者, 其中不發簡訊者則不填電話號碼。

![](_page_50_Picture_59.jpeg)

7. 建立兩個受話群組:

Hi\_Leve 配對 FIX.AA1.-HI, Kevin\_HI。

HIHI \_Leve 配對 FIX.AA1.-HIHI Kevin\_ HIHI

![](_page_50_Picture_60.jpeg)

![](_page_50_Picture_61.jpeg)

![](_page_51_Picture_112.jpeg)

**Q:當我啟動FixAlmGsmII時會出現下列畫面"無法載入DLL 'FIXTOOLS.dll"?**

![](_page_51_Picture_3.jpeg)

**A**: 請安裝 iFix。

**Q: 我嘗試要回控iFix SCADA,但都無法成功?**

- **A**: 請參考下列:
	- 1. 受話者必須有電話號碼。
	- 2. 受話者必須有設定密碼。
	- 3. 受話者必須是 Administrators 角色。
	- 4. 你傳送的簡訊命令必須正確。 接收簡訊的格式: pwd controlcode tagname value
	- 5. 執行程式追加/CL 參數,然後開啟 triFixAlmGsmllxxxxxxx.log,查看 Log 內容 如下範例:沒有輸入密碼

![](_page_52_Figure_1.jpeg)

- **Q: 我有設定一些條件發送簡訊,但是當警報發生時,有時有發送,有時卻沒有發送?**
- **A**: 請參考下列:
	- 6.檢查警報是否發生溢位。使用 ALMSTAT.EXE(位在 iFix 安裝的根目錄)來觀察,進 入「Alarm Status Utility」主畫面,然後按下 Q,查看 tralmgsm 是否發生過 LOST。

如果有發生 Lost 現象,參考第三章\第一節\第二項,有關 AlmUserQ.EXE 設定, 請注意參數/s 大小設定

在 Command Line 欄位輸入/ntralmgsm /s200(注意大小寫)。參數說明如下

/s: queue size, 你可以依需求調整

Example: AlmUserQ.EXE /s2000

![](_page_53_Picture_191.jpeg)

7. 檢查警報來源是否被篩選掉了:請參考第三章第三節第五項警報來源篩選。

8. 檢查「警報點」、「受話者」、「受話群組」配置是否正確。

9. 執行程式追加/CL 參數,然後開啟 tracexxxxxxx.log,查看 Log 內容。 範例:

第1行:模組收到iFix SCADA 傳來的警報, tag=FIX.AI1, 警報區域=B,A, Priority 等級=Low, 警報狀態=HI, 警報值=93

第 2 行: 此模組根據你的篩選條件, 其中 FIX.A.NOPRI 符合條件, 而且他的簡訊 內容已放入到暫存取,等待傳送到受話者

第 3 行:此模組已經將簡訊內容成功的傳送到受話者

![](_page_53_Picture_192.jpeg)

**Q:**當警報發生後,此模組的簡訊發送會顯 [Device doesn't work.]?

**A:**請依下列步驟檢查:

- 1.設備的電源、線路、SIM 卡安裝是否正常。以 Wavecom 來說硬體安裝正常後, Wavecom 的紅燈(或是藍燈)會閃爍,燈一直亮或不亮表示異常。
- 2. Device 的 Modem(數據機機型:選擇不正確,目前有支援 standard modem、 wavecom。
- 3. 在 4.5 Interface 的設定有誤, 如 BaudRate。 注意:大部分的數據機都有支援自動偵測通訊速率功能,如果你設定某個錯誤速率 (例如:19200),發現無法正常發送簡訊後,要在變更另一通訊速率,請記得數據機 重新數據機。

第53頁

4. 用[超級終端機]來測試,開啟[超級終端機],然後選擇正確的 Comport

![](_page_54_Picture_42.jpeg)

接著設定 Comport 通訊參數

![](_page_54_Picture_43.jpeg)

然後輸入 AT+CGMI 並按下 Enter。

如果簡訊機有回覆 WAVECOM MODEM, OK, 就表示設備正常。

![](_page_55_Picture_182.jpeg)

**Q:當警報發生後,此模組的簡訊發送會顯示「SIM card is not ready」、「Device didn't respond for …」,我也有用[超級終端機]依照你的說明來測試[簡訊數據機],一 切正常?**

![](_page_55_Picture_183.jpeg)

- **A:** 請依下列步驟檢查:
	- 1. SIM 卡是不能發簡訊的。
	- 2. SIM 卡不可以鎖 PIN 密碼。(如果鎖 PIN 密碼,則會出現 SIM card is not ready)
	- 3. 有些簡訊數據機不支援 3G SIM 卡(像是威寶), 以下是目前測試情況:
		- Wavecom 支援 2G、3G。
		- SIMENS 只支援 2G。
	- 4. GSM 信號太弱,將簡訊機移到其他信號較強的環境

# **Q:我的電腦要同時執行 trFixAlmLED 與 trFixAlmGSM,但是 ALMUSERQ.EXE 只有一 個怎麼辦?**

A: 請複製多個 ALMUSERO.EXE,但將檔名改成不一樣,如 ALMUSERO1.EXE。

- Q: 如果 tag 發生警報報後並已經確認, 但 tag 的值尚未恢復正常期間, 可否持續一直 **發送簡訊?**
- **A:** 可以。請在 iFix 使用 AA、DA 型態的 tag,並使用 AA、DA 的 Re-Alarm 功能。

![](_page_56_Picture_171.jpeg)

- **Q:當我建立 user 並只給予 E-Mail Address 時,結果他會跳出<電話號碼不能空白>?**
- A:你必須更新到 1.5 版以後才有支援。如果你已經是使用舊版的模組,當你更新到 1.5 版後,請先用此程式將資料匯出,然後將新的 trFixAlmGsmII.MDB 覆蓋到的舊的 trFixAlmGsmII.MDB,接著再用此程式將剛才匯出的資料匯入進來。
- **Q:我的 E-mail 帳號是 Gmail,當警報產生開始發送 E-Mail 時,Mail 都無法發送成 功,並且會出現< MTP 伺服器需要安全連接,或用戶端未經驗證。 伺服器回應為: 5.5.1 Authentication Required. Learn more at>。但是我在瀏覽器用相同帳號是可 以成功發送 mail?**

**A:**可以透過下列步驟解開限制:

1. 將「安全性較低的應用程式存取權限」設為「啟用」

進入此網頁 https://www.google.com/settings/security/lesssecureapps, 設為 「啟

用」。

![](_page_57_Picture_23.jpeg)

2. 將「兩步驟驗證」功能關閉

![](_page_58_Picture_58.jpeg)

Q: Gmail 已經停用兩步驟驗證功能,也啟用安全性較低的應用程式存取權限,仍然無法 **發送 E-Mail,並出現「SMTP 伺服器需要安全連接,或用戶端未經驗證。伺服器回 應為:5.7.0 Must issue a STARTTLS command first. xxxxxxxxxx -gsmtp」錯誤 訊息:**

![](_page_58_Picture_59.jpeg)

A:請在「系統」→「簡訊發送介面」→啟用 SSL 選項

![](_page_59_Figure_0.jpeg)